# SmartCam HD #10812

**DE Bedienungsanweisung FR Mode d'emploi EN Instructions for use IT Istruzioni per l'uso NL Gebruiksaanwijzing SV Bruksanvisning**

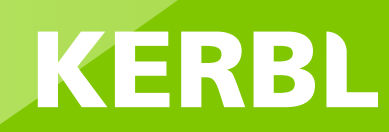

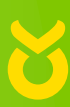

# **DE Einleitung**

#### **Bitte lesen Sie diese Anleitung sorgfältig durch, bevor Sie das Produkt in Gebrauch nehmen, und bewahren Sie auf, um später Dinge nachschlagen zu können.**

Vielen Dank, dass Sie sich für unser Produkt interessieren und SmartCam bestellt haben. Es lässt sich mit jedem PC/Laptop über das Intranet oder das Internet über einen üblichen Webbrowser (empfohlen: Internet Explorer oder Safari), per Smartphone (iPhone, iPad, Android-Phone und -Pad) oder mit auf dem PC installierter Client-Software steuern. Durch das benutzerfreundliche Installationsverfahren und die intuitive Schnittstelle ist eine einfache Integration in Ihre LAN-Umgebung oder Ihr WLAN möglich. Wir sind sicher, dass Sie die Qualität und die Features dieses Produkts schätzen werden.

#### **Hinweis**

Dieses Produkt kann Interferenzen mit anderen drahtlosen Geräten verursachen, die im 2,4 GHz ISM-Band arbeiten. Bitte stellen Sie eines der Geräte ab, um Interferenzen zu vermeiden.

#### **Produktsicherheit**

Genau wie andere drahtlose Produkte sendet auch dieses Produkt elektromagnetische Wellen. Seine Sendeleistung liegt allerdings unter der anderer drahtloser Geräte wie beispielsweise Handys. SmartCam erfüllt bei Betrieb die Sicherheitsstandards zu Funkfrequenzen und die empfohlenen Indizes.

#### **Einschränkungen**

- 1. Nutzen Sie dieses Produkt NICHT, um die Privatsphäre anderer Personen zu verletzen. Die Überwachung der Aktivitäten anderer Menschen ohne deren Zustimmung ist rechtswidrig. Dieses Produkt ist nicht für einen derartigen Zweck gedacht oder hergestellt.
- 2. Stellen Sie dieses Produkt NICHT in der Nähe von medizinischen Geräten auf. Funkwellen können den Ausfall von elektrischen medizinischen Geräten verursachen.
- 3. Dieses Produkt sollte einen Abstand von mindestens 30 cm von jedem Herzschrittmacher haben. Funkwellen können Herzschrittmacher beeinträchtigen.
- 4. Nutzen Sie dieses Produkt NICHT für rechtswidrige Aktivitäten. Der Nutzer muss sicherstellen, dass der Einsatz der Kamera gesetzmäßig ist.

#### **Pflege und Wartung**

- 1. Stellen Sie sicher, dass die Kamera und ihre Stromversorgung ausreichend belüftet werden;
- 2. Nicht schütteln, nicht schlagen und lassen Sie das Produkt nicht fallen;
- 3. Sorgen Sie dafür, dass die Kamera trocken und staubfrei ist und setzen Sie sie keinem direkten Sonnenlicht aus;
- 4. Stellen Sie das Produkt nicht in der Nähe von magnetischen Gegenständen auf;
- 5. Vermeiden Sie, das Produkt an Orten mit ständigen Temperatur- oder Luftfeuchtigkeitsschwankungen aufzustellen;
- 6. Halten Sie das Produkt von Hitzequellen fern;
- 7. Nutzen Sie das Produkt nicht in der Nähe von aggressiven Chemikalien;
- 8. Nutzen Sie das Produkt nicht in der Nähe von Wasser;
- 9. Setzen Sie das Produkt nicht in Räumen ein, die von Metall umgeben sind. Das umgebende Metall kann elektromagnetische Wellen abschirmen, so dass kein Signal empfangen wird;
- 10. Bitte beachten Sie die Umweltschutzbestimmungen Ihrer lokalen Regierung;
- 11. Bitte stellen Sie das Gerät aus, wenn Sie es nicht nutzen;
- 12. Bauen Sie das Produkt nicht auseinander und versuchen Sie nicht, es zu reparieren. Dies kann Schäden am Produkt verursachen.

# **Hauptfeatures**

#### **Einfache Installation**

Die Kamera wird mit integrierter Wireless-Fähigkeit (IEEE802.11b/g/n) und einem Webserver geliefert. Sie müssen daher keinen Treiber installieren. Dank P2P-Technologie (Peer to Peer) kann der User das SmartCam-Streaming ganz einfach über PC/Smartphone/Client-Software anschauen. Router und Firewall müssen nicht konfiguriert werden. Die Kamera kann den Router automatisch über WLAN ansprechen. Sobald die Verbindung steht, können Sie die Bilder sehen, welche die Kamera im entfernten Stall empfangen hat.

#### **STA/AP Betrieb**

Die SmartCam kann sowohl in ein bestehendes WLAN-Netzwerk (STA-Modus) eingebunden als auch als sog. HotSpot Kamera (AP-Modus) verwendet werden. Im AP-Modus kommuniziert die Kamera direkt mit z.B. Smartphones. In diesem Fall dient das Smartphone als Monitor und ersetzt somit klassische Funkmonitore um z.B. Tiere im Anhänger während der Fahrt zu beobachten.

#### **802.11 b/g/n WLAN-Verbindung verfügbar**

Die Kamera wurde so konzipiert, dass sie nicht nur mit Ihrem vorhandenen Netzwerk funktioniert, sondern auch mit standardmäßigen 802.11 b/g/n Wireless-Geräten, so dass Sie das Produkt drahtlos nutzen können. Die Kamera setzt eine SSID-Filterung, eine leistungsstarke 64/128 Bit-Verschlüsselung und den neuen Sicherheitsstandard der WPA-Verschlüsselung ein, um Sie vor illegalem Eindringen zu schützen.

#### **3GPP mobile Überwachung**

Die Kamera bietet Ihnen die Möglichkeit, sich die Bilder auf Ihrem Handy als Live-Video-Stream anzuschauen. Sie unterstützt den Telekommunikationsstandard für das 3GPP-Streaming-Format. Alle 3G-fähigen mobilen Geräte und die meisten 2G-Handys, die den 3GPP-Standard unterstützen, sind kompatibel. Das bedeutet, dass Sie die Bilder über den Browser Ihres Handys anschauen können.

### **Gleichzeitiges High-Speed MPEG-4 und Motion JPEG**

Die Kamera erlaubt das gleichzeitige Live-Streaming von MPEG-4 und Motion JPEG. Die Kamera bietet eine H.264/ MPEG4 Kompression, die das Video komprimiert, um die Übertragung schneller und effizienter zu machen. Das H.264/MPEG4- und MJPEG-Bild kann mit 30 Frames pro Sekunde übertragen werden.

### **Gleichzeitiges HTTP- und RTSP-Streaming**

Die Kamera unterstützt das HTTP- und RTSP/RTP/RTCP-Protokoll und liefert mehrere HTTP- und RTSP-Streams gleichzeitig.

### **Schnappschuss- und Aufnahmefunktion**

Sie können eine Momentaufnahme von dem erfassen, was die Kamera an Ihren PC geschickt hat, und das Bild dann als JPG oder BMP-Format speichern. Darüber hinaus können Sie auch den vom der Kamera an Ihren PC übertragenen Video- und Audio-Stream aufzeichnen und als ASF-Format speichern.

#### **OSD-Funktion**

Die OSD-Funktion (On Screen Display) kann den Systemnamen, Datum und Uhrzeit und eine benutzerdefinierte Angabe am Bildschirm anzeigen.

#### **Authentifizierung**

In das Authentifzierungsfenster müssen Sie Ihre User-ID und das Passwort eingeben. Das Passwort hindert nicht registrierte User daran, auf Ihre Kamera zuzugreifen. User können zwischen der Basic Authentication-Methode oder der Digest Access Authentication-Methode wählen.

#### **Infrarot Nachtsicht**

Die Kamera nutzt Infrarot-LED. Wenn die Umgebung dunkel ist, werden die LED automatisch durch eine lichtsensorische Komponente aktiviert. Das Video wechselt von Farb- in Schwarz-Weiß-Darstellung. Die Sichtweite beträgt ca. 5 m.

#### **Adapter**

Wenn Sie einen Stromadapter benutzen, vergewissern Sie sich, dass die Nennspannung zu der des Geräts passt, um mögliche Schäden durch eine falsche Nutzung der Stromversorgung zu vermeiden.

#### **PC-Systemanforderungen**

Damit die Kamera richtig funktioniert, müssen PC und Netzwerk die folgenden technischen Spezifikationen erfüllen.

#### **Prozessor:**

Intel Pentium III, 1GHz oder höher (Pentium IV, 2 GHz oder höher empfohlen) **RAM:**  256 MB oder mehr **Farbmonitor:**  Empfohlen werden mindestens 800 x 600 und der neueste Treiber für den Display-Adapter **Betriebssystem:**  Microsoft Windows 98 / Windows ME / Windows 2000 / Windows XP / Windows Vista / Windows 7 / Windows 8 **Webbrowser:**  Internet Explorer Version 5.0 oder höher, DirectX 9.0c oder neuer, Safari, Firefox (benötigt QuickTime), Google Chrome (benötigt QuickTime) **Netzwerkprotokoll:**  TCP/IP-Netzwerkprotokoll installiert **Schnittstelle:**  10/100 Mbps Ethernet-Anschluss oder drahtlose Netzwerkverbindung (WLAN) **Sonstiges:** 

CD-ROM-Laufwerk

#### **Technische Daten WLAN**

Funktionsarten: P2P/AP/STA Funkstandard: Wi-Fi (IEEE 802.11b/g/n) Übertragungsfrequenz: 2,4 GHz Modulationen: OFDM/DBPSK/DQPSK/CCK Übertragungsreichweite: 50 m (ohne Hindernisse) Übertragungsstärke: 17 dBm (max.) Antenne: 2 dBi / External Connecting **Video** Bildsensor: 1/4" CMOS Bildauflösung: HD (1280x720 Pixel) / VGA (640x480 Pixel) Bildkomprimierung: H.264 / MJPEG Bildrate: 25 BpS (VGA), 15 BpS (720p) Blickwinkel: 100 ° Mindestlichtstärke: 2.0 Lux/F2.0, 0 Lux (IR ON) **Stromversorgung** Eingangsspannung: DC +5 V Batterie: Lithium Polymer Battery, 3,7 V, 3000 mAh Stromverbrauch: 330 mA bzw. 550 mA (IR ON) Stromaufnahme: 5500 mA Ladezeit: bis zu 5 Stunden Arbeitszeit: 8 Stunden (IR OFF) / 5 Stunden (IR ON) **Nachtsicht** Anzahl LED: 14 Lichtausbeute: 5 m / 60 ° **Sonstiges** Schutzart: IP66 Magnetkraft: 8 kg (vertical) Gewicht: 360 g Abmessungen: 85,5 x 59,5 x 50 mm Zubehör: Netzadapter, Atenne, Benutzerhandbuch Aufbewahrungstemperatur: -40 °C ~ 85 °C /  $-40$  °F  $\sim$  185 °F Betriebstemperatur: -10 °C ~ 50 °C / 14 °F ~ 122 °F Luftfeuchtigkeit bei Betrieb: 0 ~ 90 %

#### **Garantiekarte**

Auf Grundlage unserer Allgemeinen Geschäftsbedingungen gewähren wir für dieses Gerät 1 JAHR GARANTIE, um Schäden durch Material- oder Herstellerfehler zu beseitigen. Die Garantiepflicht beginnt ab Kaufdatum.

Die Garantie umfasst nicht:

- 1. Schäden, die durch natürliche Abnutzung (Verschleißteile, Gleitteile), Überlastung und unsachgemäße Bedienung (Nichtbeachtung der Bedienungsanleitung) entstanden sind.
- 2. Schäden, die durch höhere Gewalt oder beim Transport entstanden sind.
- 3. Beschädigung an Gummiteilen, wie z. B. bei Anschlussleitungen. Garantie-Reparaturen werden nur vom Herstellerwerk oder einer autorisierten Vertragswerkstätte durchgeführt! Der Hersteller behält sich bei Nichteinhaltung das Recht vor, jeglichen Garantieanspruch abzulehnen.

Das Gerät muss zu diesem Zweck, auf Gefahr des Geräte-Besitzers, unzerlegt, verpackt und portofrei, mit der Original-Rechnung und der Garantiekarte zur Verkaufsstelle zurückgebracht werden. (Adresse siehe Händlerstempel). Möglichst genaue Angaben über die Art der Beanstandung sind erwünscht. Kosten, die durch unberechtigte Mängelrügen entstehen, trägt der Besitzer des Gerätes.

#### **CE-Zeichen / CE-Konformitätserklärung**

Hiermit erklärt die Albert Kerbl GmbH, dass die SmartCam 10812 der Richtlinie 2014/53/EU entspricht. Der vollständige Text der EU-Konformitätserklärung ist unter der folgenden Internetadresse verfügbar: http://www. kerbl.com/ftp/prod\_documents/10812=Konformitätserklärung\_DE\_EN.pdf

#### **Elektroschrott**

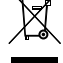

Die sachgerechte Entsorgung der IPCam obliegt dem Betreiber. Beachten Sie die einschlägigen Vorschriften ihres Landes. Das Gerät darf nicht mit dem Hausmüll entsorgt werden. Im Rahmen der EU-Richtlinie über die Entsorgung von Elektro-und Elektronikgeräten wird das Gerät bei den

kommunalen Sammelstellen bzw. Wertstoffhöfen kostenlos entgegengenommen oder kann zu Fachhändlern, die einen Rücknahmeservice anbieten, zurückgebracht werden. Die ordnungsgemäße Entsorgung dient dem Umweltschutz und verhindert mögliche schädliche Auswirkungen auf Mensch und Umwelt.

# **Anwendung im AP-Modus als WLAN Hotspot zur Betrachtung auf Smartphone (ohne WLAN-Router)**

Hinweis: Bitte beachten Sie, dass die Benutzeroberfläche je nach Betriebssystem und Version der Anwendung von den gezeigten Bildern abweichen kann.

1. Laden Sie die Anwendung "UCCAM" auf Ihr Smartphone. (Google Play Store für Android- bzw. Appstore für iOS-Endgeräte)

2. Schalten Sie die Kamera ein, indem Sie den **"Power on"** Schalter drücken. Ein grünes Kontrolllicht leuchtet auf der Vorderseite.

3. Öffnen Sie die WLAN Einstellungen Ihres Telefons und warten Sie bis eine Verbindungsmöglichkeit mit **"IPCAM\_xxx"** erscheint.

4. Geben Sie das voreingestellte Passwort ein: **88888888**

- 5. Öffnen Sie "UCCAM" auf Ihrem Smartphone.
- 6. Fügen Sie die Kamera hinzu, indem Sie die entsprechende Schaltfläche auswählen.

7. Suchen Sie die Kamera durch Antippen von **"LAN Search "**.

8. Die Kamera wird mit dem UID-Code angezeigt. Die hellblauen Symbole zeigen, dass die Kamera nun mit dem Smartphone verbunden ist.

9. Wählen Sie die entsprechende Kamera aus, folgende Seite erscheint:

10. Wählen Sie "save" (Passwort muss nicht eigegeben werden) und schon sehen Sie das Video.

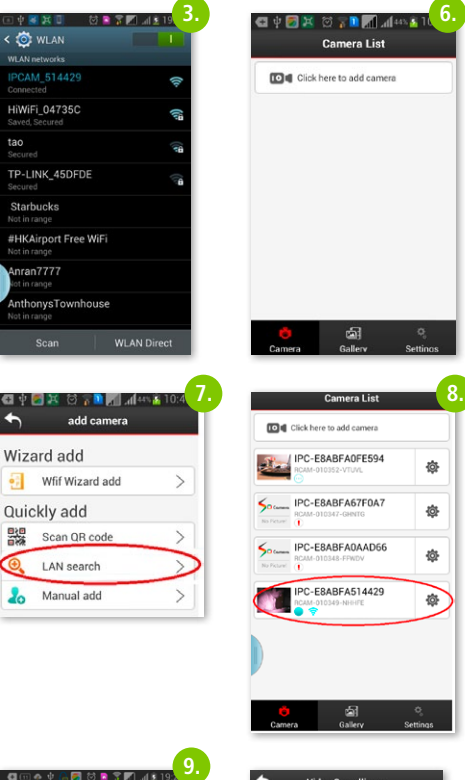

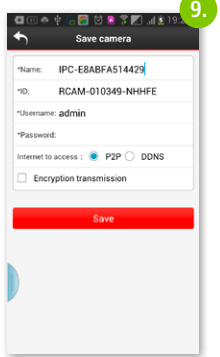

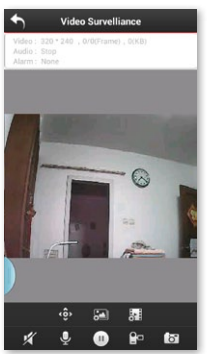

### **Wichtigste Funktionen**

**Bildeinstellung:**

Wählen Sie das Smybol **KAL** für "Mirror" oder "Flip".

- **"Mirror":** spiegelbildliches ändern um auch z. B. bei Nutzung als Rückfahrkamera die korrekte Sichtweise zu erhalten
- **"Flip":** vertikales Spiegeln bei z. B. Über-Kopf-Montage

**Bildaufnahme** durch auswählen von

**Videoaufnahme** durch auswählen von

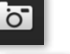

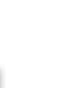

**Einstellung der Videoqualität** durch Auswahl von

High Definition: 1280x720

Standard Definition: VGA 640x480

Fluency: für einen optimalen Bildfluss je nach Bedingung (vergleichbar mit Auto-Betrieb)

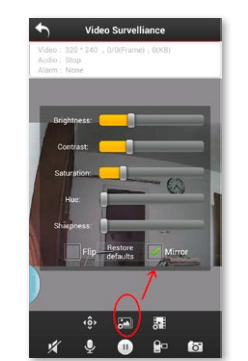

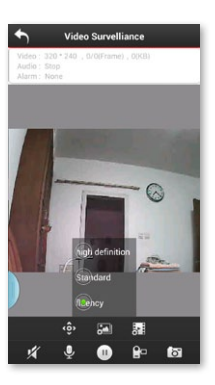

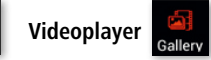

Betrachten Sie die gespeicherten Videos und Bilder durch Auswählen des **"Gallery"** Symbols. Sie können diese Fotos/Videos mit Ihren Freunden auf Facebook/Twitter teilen.

# **Anwendung im STA-Modus über WLAN-Router (optional)**

Die SmartCam kann auch als P2P Kamera verwendet werden, indem sie in ein bestehendes WLAN-Netzwerk integriert wird. Somit können Sie die Kamera auch als Überwachungskamera in Ihrem Stall oder Haus einsetzen und von jedem Ort aus, der einen Internetzugang ermöglicht (WLAN, LTE, 3G), betrachten.

1. Durch Auswahl des Symbols **im Hauptmenü** kommen Sie zu notwendigen Einstellungsmöglichkeiten.

2. Ein Fenster öffnet sich, wählen Sie "wifi setting", die verfügbaren WLAN-Netzwerke werden aufgelistet

3. Wählen Sie das entsprechende Netzwerk aus und geben Sie das verlangte Passwort ein.

4. Nun haben Sie die Kamera erfolgreich in Ihr bestehendes WLAN-Netzwerk integriert und können Bilder von jedem Ort mit Internetzugang abrufen.

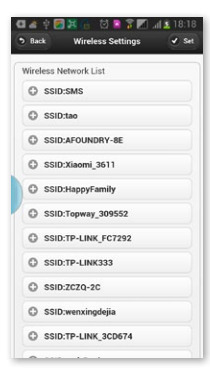

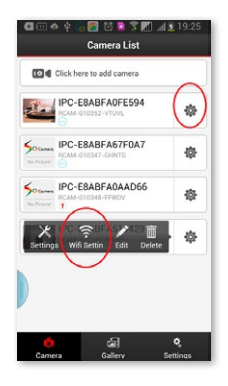

# **Wechsel zwischen STA- und AP-Modus**

Wenn Sie die Kamera wieder als "HotSpot"-Kamera (AP)

verwenden möchten, wählen Sie | 0 | und klicken Sie auf "settings", wählen "wireless settings" und wechseln von STA auf AP. Die Kamera verlässt das WLAN-Netzwerk und ist nun wieder direkt mit dem Smartphone verbunden.

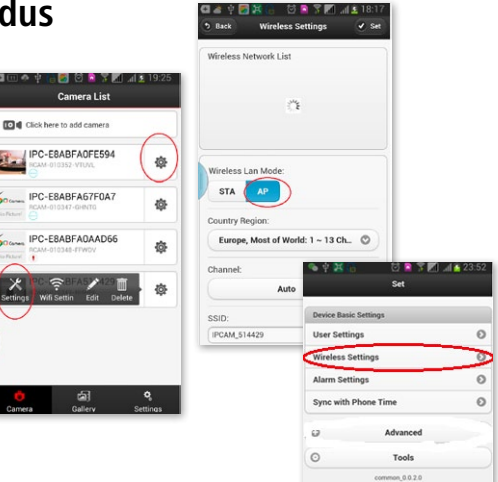

# **Weitere Funktionen**

### **1. Programmierung von Aufnahmen**

Die SmartCam kann auch als Überwachungskamera verwendet werden. Dazu können Videos auf einer SD-Karte oder auf einem Netzlaufwerk aufgezeichnet werden.

#### **Ansteuerung über gelistete Kameras**

1. Klicken Sie auf **1994** neben der Kamera, die Sie einrichten möchten.

2. Wählen Sie das Symbol <sup>Settings</sup> aus dem aufklappenden Fenster.

3. Wählen Sie "Advanced".

4. Ein weiteres Fenster öffnet sich, wählen Sie "record setting".

5. Wählen Sie **"Edit Schedule"** und wählen Sie Tag und Uhrzeit der zu tätigenden Aufnahmen und wählen Sie "Set".

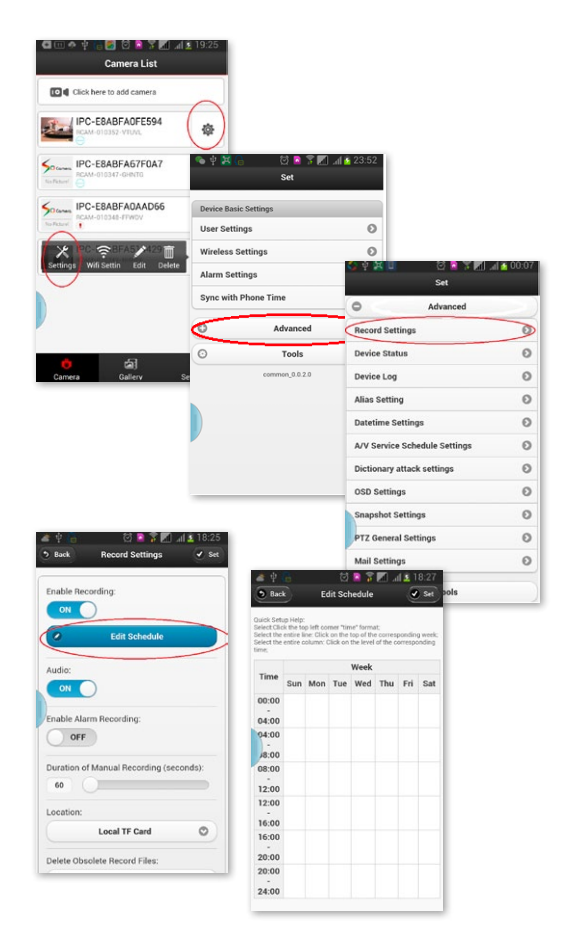

### **2. Alarm Funktionen**

Wählen im Menü "settings" die "Alarm settings".

Stellen Sie "open alarm" auf "on".

Die möglichen Aktionen, wenn eine Alarmsituation eintritt, können sein:

- Bild aufnehmen
- Video aufnehmen oder
- E-Mail senden

### **Alarm einstellen:**

1. Sie können einstellen, wann die Kamera eine Alarmsituation erkennt.

2. Stellen Sie die Zeiträume ein, für die ein Alarm erkannt werden soll.

3. Bereich, für den die Bewegungsmeldung aktiviert wird.

4. Es ist möglich den Bereich einzustellen, für den eine Überwachung notwendig ist. Bei Feststellung einer Bewegung, wird Alarm in der eingestellten Form ausgelöst:

### **3. Persönliche und Kamera-Sicherheitseinstellungen**

Es ist möglich den Benutzernamen zu ändern. Ebenso können verschiedene Nutzer mit unterschiedlichen Zugriffsrechten ausgestattet werden.

Wählen Sie unter "Settings" den Bereich "User **Settings".**

### **E-Mail Einstellungen**

Im Menü "Advanced" finden Sie das Untermenü **"Mail Settings".** Hier können die E-Mail Adressen eingetragen werden, die eine Alarmnachricht erhalten sollen. Der Alarm kann an bis zu vier E-Mail Adressen verschickt werden.

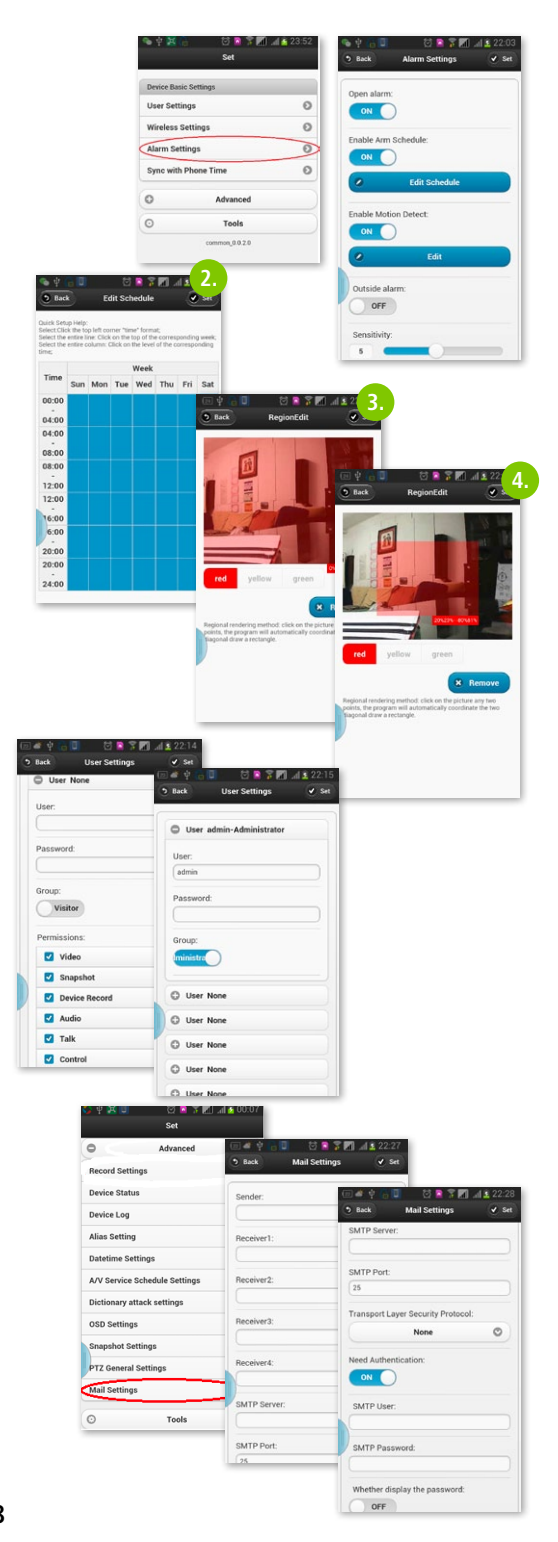

# **Verwaltung der Kamera über PC Software**

Über das Programm **"IPCamera tools"** können bis zu neun Kameras am PC verwaltet werden.

Nach Doppelklick auf das Programmsymbol am Desktop werden die IP-Adressen der im WLAN-Netzwerk befindlichen Kameras aufgelistet.

#### **Wichtig:**

Wenn die Kamera im AP-Modus laufen, muss auch am PC die WLAN-Verbindung IPCAM\_xxxx ausgewählt werden.

Wenn die Kameras im STA-Modus laufen, also im WLAN-Netzwerk eingebunden sind, muss der PC auch auf die richtige WLAN oder LAN-Verbindung eingestellt.

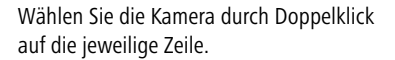

Greifen Sie auf die Kamera zu, indem als Benutzername **"admin"** eingegeben wird. Das Passwort-Feld kann leer bleiben.

Wählen Sie "Image Refresh Mode".

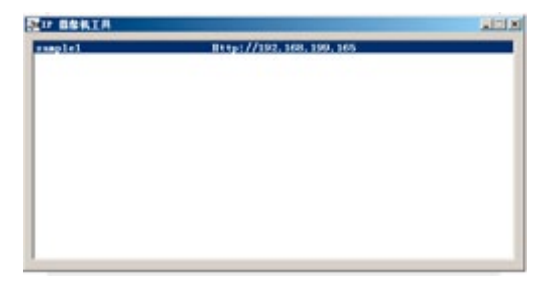

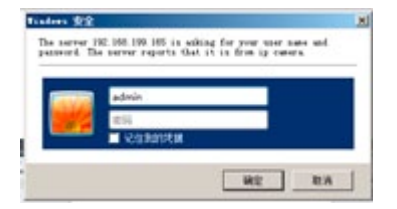

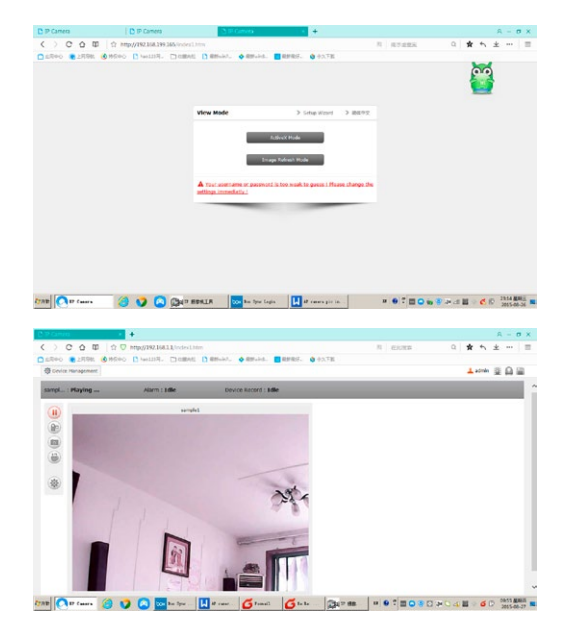

Wenn Sie "ActiveX" Modus anklicken, können die Einstellungen verändert werden.

Bei Auswahl der "Multi View" Option (Symbol im roten Kreis rechts oben) können bis zu neun Kameras zur gleichen Zeit angezeigt werden.

Die weiteren Einstellungen können durch Anklicken des **verändert werden**.

Aufnahme-Einstellungen

Eingabe der Aufnahmezeiten

Die anderen Einstellungen wie Alarm, WLAN, Benutzer, E-Mail sind analog zu den oben geschilderten Smartphone-Einstellungen vorzunehmen.

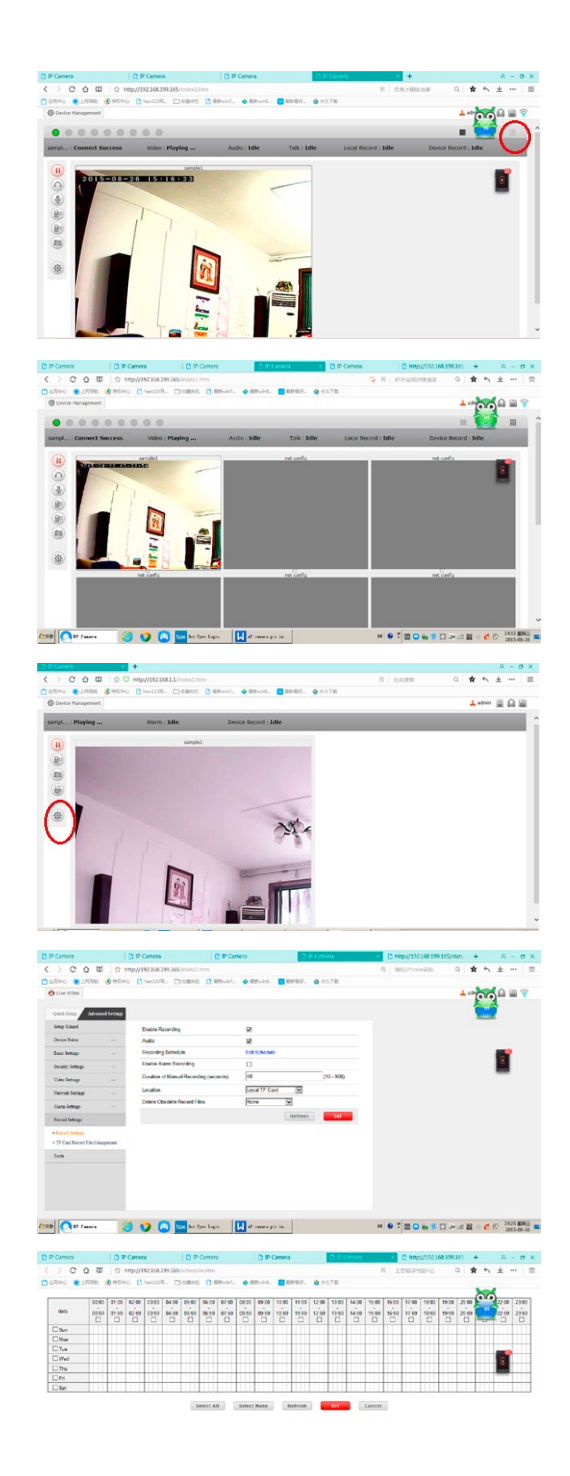

# **FR Introduction**

#### **Veuillez lire soigneusement le présent mode d'emploi avant de mettre l'appareil en service et conservez-le soigneusement pour consultation ultérieure.**

Nous vous remercions de votre intérêt pour notre produit et de votre commande de l'SmartCam. La caméra peut être commandée à partir de tous types de PC/ordinateurs portables via Intranet ou Internet sur un navigateur commun (recommandé : Internet Explorer ou Safari), via un smartphone (iPhone, iPad, téléphone ou tablette Android) ou au moyen d'un logiciel client installé sur votre PC. La procédure d'installation conviviale et l'interface intuitive permettent une intégration facile à votre environnement LAN ou votre WLAN. Nous sommes certains que vous saurez apprécier la qualité et les caractéristiques de ce produit.

#### **Indication**

Ce produit peut occasionner des interférences avec d'autres appareils sans fil fonctionnant sur la bande ISM 2,4 Hz. Veuillez arrêter l'un des appareils afin d'éviter les interférences.

#### **Sécurité du produit**

Tout comme d'autres produits sans fil, ce produit émet également des ondes électromagnétiques. Sa puissance d'émission reste toutefois inférieure à celle d'autres appareils sans fil, telles que des téléphones portables. En fonctionnement, l'SmartCam satisfait les normes de sécurité relatives aux fréquences radio et aux indices recommandés.

#### **Restrictions**

- 1. NE PAS utiliser ce produit pour violer l'intimité d'autres personnes. La surveillance des activités d'autres personnes sans leur consentement est contraire à la loi. Ce produit n'a pas été conçu et fabriqué à cette fin.
- 2. NE PAS placer ce produit à proximité d'appareils médicaux. Les ondes radio peuvent occasionner une panne des appareils électriques médicaux.
- 3. Ce produit ne doit pas être amené à moins de 30 cm d'un simulateur cardiaque (pacemaker). Les ondes radio pourraient affecter le fonctionnement de ce dernier.
- 4. NE PAS utiliser ce produit à des fins illégales. L'utilisateur doit d'assurer que l'utilisation de la caméra est conforme à la loi.

#### **Maintenance et entretien**

- 1. Placer la caméra et son alimentation dans un endroit suffisamment aéré ;
- 2. Ne pas secouer, frapper ou faire tomber le produit ;
- 3. Installer la caméra dans un endroit sec, à l'abri de la poussière et du rayonnement direct du soleil ;
- 4. Ne pas placer ce produit à proximité d'objets magnétiques ;
- 5. Éviter d'installer le produit dans des lieux exposés à des variations constantes de température ou d'humidité ;
- 6. Tenir le produit éloigné de sources de chaleur ;
- 7. Ne pas utiliser le produit à proximité de substances chimiques agressives ;
- 8. Ne pas utiliser le produit à proximité d'eau ;
- 9. Ne pas placer le produit dans des espaces entourés de métal. Le métal peut faire écran aux ondes électromagnétiques, empêchant la bonne réception du signal ;
- 10. Respecter les directives de protection de l'environnement des autorités locales ;
- 11. Déposer l'appareil lorsque vous ne l'utilisez pas ;
- 12. Ne pas démonter le produit ni essayer de le réparer vous-même au risque de l'endommager.

# **Caractéristiques principales**

#### **Installation facile**

La caméra est livrée avec une fonctionnalité sans fil intégrée (IEEE802.11b/g/n) et un serveur Web. Il n'est donc pas nécessaire d'installer de pilote. Grâce à la technologie P2P (Peer to Peer), l'utilisateur peut très facilement regarder le flux d'images de la SmartCam sur un PC / smartphone / logiciel client. Le routeur et le pare-feu n'ont pas besoin d'être configurés. La caméra communique automatiquement avec le routeur via WiFi. Dès que la connexion est établie, vous pouvez visionner les images capturées par la caméra dans l'étable/écurie.

#### **Mode STA / AP**

La Smart Cam peut être utilisée soit avec un système existant sans fil (mode STA) ou avec le système HotSpot Camera (mode AP). Dans le mode AP, la caméra communique directement avec le smartphone. Dans ce cas, le smartphone remplace le moniteur supplémentaire pour visualiser l'animal pendant le déplacement.

#### **Connexion WLAN 802.11 b/g/n disponible**

La caméra a été conçue pour fonctionner avec votre réseau câblé existant, mais aussi avec des appareils WiFi standard 802.11 b/g/n, afin de pouvoir utiliser le produit sans fil. La caméra utilise un filtre SSID, un codeur puissant 64/128 Bit et la nouvelle norme de sécurité de codage WPA afin d'éviter toute atteinte illégale sur le produit.

#### **Surveillance mobile 3GPP**

La caméra vous permet de visionner les images sur votre téléphone portable sous forme de flux vidéo en direct. Elle prend en charge la norme de télécommunication du format vidéo 3GPP. Tous les appareils mobiles 3G et la plupart des téléphones portables 2G prenant en charge la norme 3GPP sont compatibles. Cela signifie que les images peuvent être visionnées sur le navigateur de votre téléphone portable.

### **MPEG-4 grande vitesse et vidéo JPEG en simultané**

La caméra permet le flux en direct simultané de MPEG-4 et de vidéo JPEG. La caméra exécute une compression H.264/MPEG4 qui réduit le volume de la vidéo pour en garantir une transmission plus rapide et plus efficace. Les images H.264/MPEG4 et MJPEG peuvent être transmises à un taux de 30 images par seconde.

#### **Flux HTTP et RTSP simultané**

La caméra prend en charge les protocoles HTTP et RTSP/ RTP/RTCP et peut émettre simultanément plusieurs flux HTTP et RTSP.

#### **Fonction photo et enregistrement**

Vous pouvez enregistrer une photo au format JPG ou BMP à partir de la vidéo envoyée à votre PC. En outre, vous pouvez enregistrer le flux vidéo et audio transféré à votre PC au format ASF.

#### **Fonction OSD**

La fonction OSD (On Screen Display - affichage à l'écran) permet d'afficher à l'écran le nom du système, la date et l'heure, ainsi que des informations personnellement sélectionnées par l'utilisateur.

#### **Authentification**

Dans la fenêtre d'authentification, vous devez saisir votre identifiant d'utilisateur (UID) et votre mot de passe. Le mot de passe empêche les utilisateurs non enregistrés d'accéder à votre caméra. Les utilisateurs peuvent sélectionner la méthode d'authentification Basic ou Digest.

#### **Vision nocturne infrarouge**

La caméra compte LED infrarouge. Dans la pénombre, les LED sont automatiquement activées par un composant détecteur de luminosité. La vidéo est alors représentée en noir et blanc, non plus en couleur. Sa portée optique est d'env. 5 m. Il est également possible de commuter le fonctionnement des LED en mode "'manuel" plutôt qu'"automatique".

#### **Adaptateur**

En cas d'utilisation d'un adaptateur, assurez-vous que sa tension nominale soit adaptée à l'appareil afin d'éviter tout dommage possible en cas de mauvaise utilisation de l'alimentation.

#### **Exigences du système informatique**

Afin d'assurer le bon fonctionnement de l'installation, le PC et le réseau doivent posséder les caractéristiques techniques suivantes.

#### **Processeur :**

Intel Pentium III, 1 GHz ou supérieur (Pentium IV, 2 GHz ou supérieur recommandé) **RAM :**

256 Mo ou plus

#### **Écran couleur :**

un écran de 800 x 600 minimum est recommandé, ainsi que le pilote le plus récent de l'adaptateur d'écran

#### **Système d'exploitation :**

Microsoft Windows 98 / Windows ME / Windows 2000 / Windows XP / Windows Vista / Windows 7 / Windows 8 **Navigateur Web :**

# Internet Explorer Version 5.0 ou supérieur, DirectX 9.0c ou

supérieur, Safari, Firefox (avec QuickTime),

Google Chrome (avec QuickTime)

#### **Protocole réseau :**

protocole réseau TCP/IP installé

#### **Interface :**

connexion Ethernet 10/100 Mbps ou connexion réseau sans fil (WLAN)

#### **Données techniques : WiFi**

Modes de fonctionnement : P2P/AP/STA Normes radio : WiFi (IEEE 802.11b/g/n) Fréquence de transmission : 2,4 GHz Modulations : OFDM/DBPSK/DQPSK/CCK Rayon de transmission : 50 m (sans obstacles) Force de transmission : 17 dBm (max.) Antenne : 2 dBi / External Connecting **Vidéo** Capteur d'images : 1/4" CMOS Résolution de l'image : HD (1280x720 pixels) / VGA (640x480 pixels) Compression de l'image : H.264 / MJPEG Taux de rafraîchissement : 25 FpS (VGA), 15 FpS (720p) Angle : 100 ° Intensité lumineuse minimale : 2.0 Lux/F2.0, 0 Lux (IR ON) **Alimentation électrique** Tension d'entrée : DC +5 V Batterie : batterie lithium-polymère, 3,7 V, 3000 mAh Consommation d'énergie : 330 mA, soit 550 mA (IR ON) Puissance absorbée : 550 mA Durée de charge : jusqu'à 5 heures Durée de fonctionnement : 8 heures (IR OFF) / 5 heures (IR ON)

#### **Vision nocturne**

Nombre LED : 14 Rendement lumineux : 5 m / 60 ° **Divers** Type de protection : IP66 Pouvoir magnétique : 8 kg (vertical) Poids : 360 g Dimensions : 85,5 x 59,5 x 50 mm Accessoires : adaptateur secteur, antenne, guide utilisateur Température de stockage : -40 °C ~ 85 °C /  $-40$  °F  $\sim$  185 °F Température de fonctionnement : -10 °C ~ 50 °C /  $14 °F \sim 122 °F$ 

Humidité de l'air en fonctionnement :  $0 \sim 90$  %

#### **Marque CE / Déclaration de conformité CE**

Par la présente, Albert Kerbl GmbH déclare que le SmartCam 10812 est conforme à la directive 2014/53/EU. Le texte complet de la déclaration de conformité CE est disponible à l'adresse suivante : http://www.kerbl.com/ftp/prod\_docu ments/10812=Konformitätserklärung\_DE\_EN.pdf

#### **Déchets électriques et électroniques**

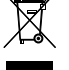

Il appartient à l'exploitant d'éliminer l'SmartCam dans les règles de l'art. Respecter les prescriptions en vigueur de votre pays. Ne pas éliminer l'appareil avec les ordures ménagères. Dans le cadre de la directive européenne sur l'élimination des appareils électriques et électroniques usagés,

l'appareil est repris gratuitement par le centre de collecte municipal ou les déchetteries, ou alors celui-ci peut être rapporté à un revendeur spécialisé proposant un service de reprise. Une élimination réglementaire protège l'environnement et empêche d'éventuelles conséquences nocives sur les hommes et l'environnement.

#### **Carte de garantie**

Sur la base de nos conditions générales de vente, nous accordons pour cet appareil une GARANTIE DE 1 AN pour les dommages dus à des défauts matériels ou de fabrication. Le délai de garantie débute à la date d'achat.

Sont exclus de la garantie :

- 1. les dommages dus à l'usure normale (pièces d'usure, pièces coulissantes), à des surcharges ou des utilisations non conformes (non-respect des consignes figurant dans le guide d'utilisation).
- 2. les dommages dus à des cas de force majeure ou au transport.
- 3. la détérioration des pièces en caoutchouc, telles que par ex. les câbles de branchement. Les réparations sous garantie ne sont effectuées que par l'usine ou un atelier de réparation agréé ! En cas de non-respect, le fabricant se réserve le droit de refuser la demande de garantie.

À cet effet, l'appareil doit être rapporté au point de vente aux risques du propriétaire de l'appareil, non démonté, emballé et franco de port, accompagné de l'original de la facture et de la carte de garantie (voir l'adresse sur le tampon du revendeur). Veuillez fournir des indications aussi précises que possible au sujet de la réclamation. Les coûts générés par des réclamations non justifiées sont au frais du propriétaire de l'appareil.

# **Utilisation en mode AP comme point d'accès WiFi pour visionnage sur un smartphone (sans routeur Wifi)**

Avertissement : prenez en compte le fait que l'interface utilisateur peut être différente des images fournies selon le système d'exploitation et la version de l'application.

1. Télécharger l'application **« UCCAM »** sur votre smartphone. (Google Play Store pour Android et Appstore pour les appareils iOS)

2. Allumez la caméra en appuyant sur le bouton **« Power on ».** Un témoin vert s'allume sur l'avant.

3. Ouvrez les réglages Wifi de votre téléphone et attendez qu'une connexion **« IPCAM\_xxx »** apparaisse.

- 4. Saisissez le mot de passe défini par défaut : **88888888**
- 5. Ouvrez **« UCCAM »** sur votre smartphone.

6. Ajoutez la caméra en sélectionnant le bouton correspondant :

7. Recherchez la caméra en cliquant sur **« LAN Search »** :

8. La caméra s'affiche avec son code UID. Les symboles de couleur bleu clair indiquent que la caméra est connectée avec le smartphone :

9. Sélectionnez la caméra correspondante ; la page suivante apparaît :

10. Sélectionnez **« save »** (aucun besoin de saisir le mot de passe) et la vidéo s'affiche

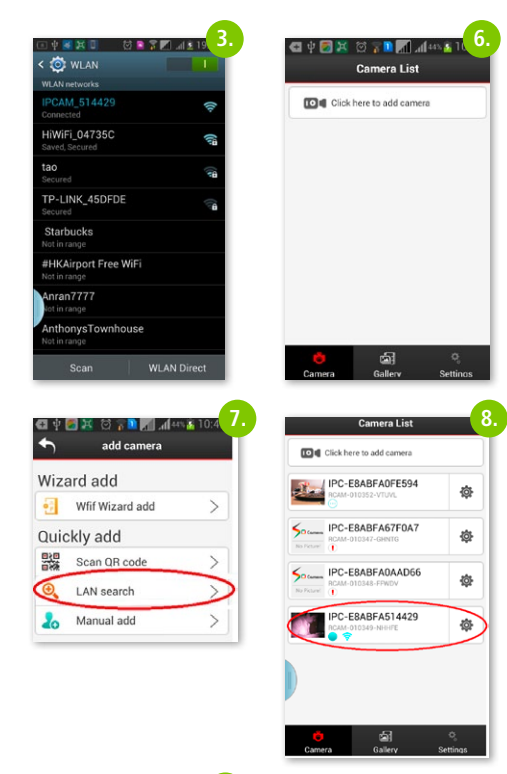

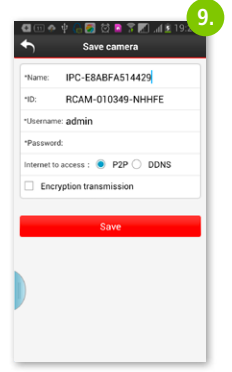

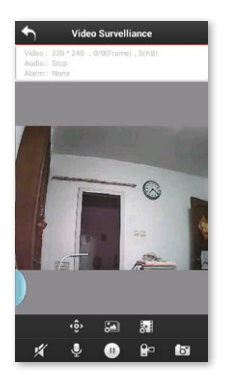

### **Fonctions importantes**

**Réglage image :**

Sélectionnez le symbole pour « Mirror » ou « Flip » :

- **« Mirror » :** inverser l'image pour obtenir notamment une vue parfaite en cas d'utilisation en caméra de recul.
- **« Flip » :** renverser l'image verticalement pour un montage tête en bas par exemple.

Prendre des photos en sélectionnant

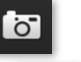

Enregistrer des vidéos en sélectionnant

Réglage de la qualité de la vidéo en sélectionnant

Haute définition : 1280x720

Définition standard : VGA 640x480 Fluency : pour une image fluide en fonction des conditions (comparable au mode auto)

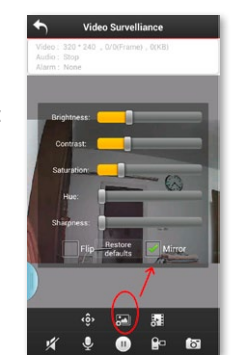

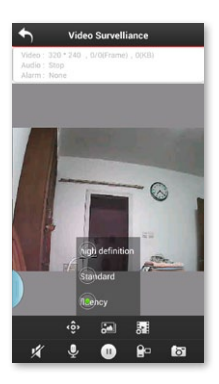

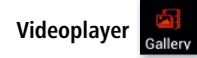

Visionnez les vidéos et images enregistrées en cliquant sur le symbole **« galerie ».** Vous pouvez partager ces vidéos/ photos avec vos amis sur Facebook/Twitter.

# **Utilisation du mode STA via le routeur Wifi (en option)**

La SmartCam peut également être utilisée en caméra P2P en l'intégrant à un réseau Wifi existant. Ainsi, la caméra permet de surveiller votre étable ou votre maison et vous permet de visionner les images où que vous soyez du moment que vous disposez d'une connexion Internet (Wifi, LTE, 3G).

1. 1. En sélectionnant le symbole principal, vous accédez aux réglages nécessaires.

2. Une fenêtre s'ouvre. Sélectionnez **« wifi setting »** afin d'afficher les réseaux Wifi disponibles

3. Sélectionnez le réseau correspondant et saisissez le mot de passe demandé.

4. La caméra est maintenant intégrée au réseau Wifi existant et les images peuvent être consultées de n importe où grâce à une connexion Internet.

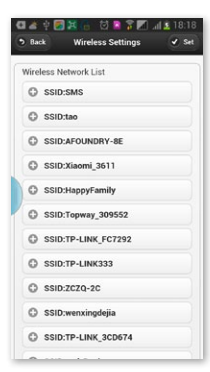

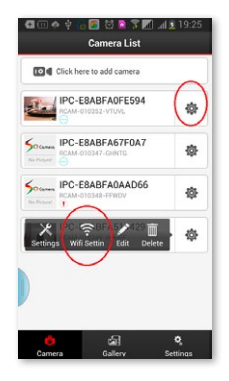

# **Passer du mode STA au mode AP**

Si vous souhaitez utiliser la caméra comme point de

d'accès (AP), sélectionnez **et du** et cliquez sur **« settings »,** sélectionnez **« wireless settings »** et passez du mode STA au mode AP. La caméra quitte le réseau Wifi et est directement connectée au smartphone.

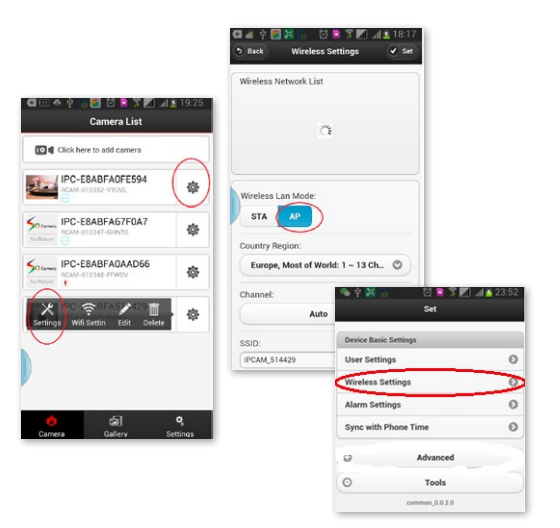

# **Autres fonctions**

### **1. Programmation d'enregistrements**

La SmartCam peut également servir de caméra de surveillance. Pour cela, les vidéos peuvent être enregistrées sur une carte SD ou sur un lecteur réseau :

#### **Activation des caméras listées**

1. Cliquez sur  $\left\| \mathbf{Q} \right\|$  à coté de la caméra, que vous souhaitez activer.

2. Sélectionnez le symbole settings sur la fenêtre qui s'affiche

3. Sélectionnez **« Advanced » :**

4. Une autre fenêtre s'ouvre, sélectionnez **« record setting » :**

5. Sélectionnez **« Edit Schedule »** et sélectionnez le jour et l'heure de l'enregistrement et cliquez sur **« set ».**

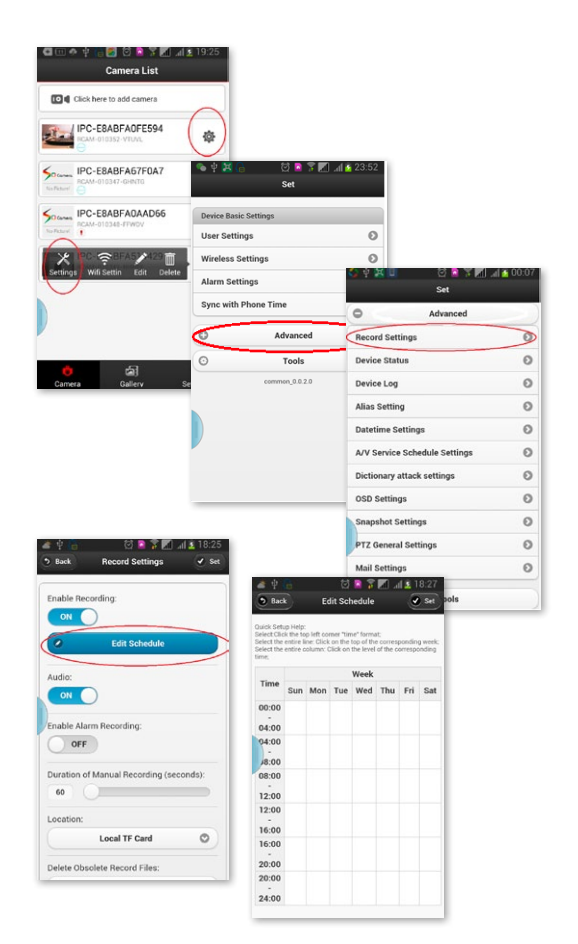

### **2. 2. Fonction alarme**

Dans le menu **« settings »,** sélectionnez **« Alarm settings ».**

Mettre **« open alarm »** sur **« on ».**

Les actions possibles en cas d'alarme sont :

- prise de photo,
- enregistrement vidéo,
- ou envoyer un e-mail.

#### **Régler une alarme :**

1. Vous pouvez définir quand une caméra doit reconnaître une alarme :

2. Définir la période de détection des alarmes :

3. Zone pour laquelle la détection de mouvement doit être activée :

4. Il est possible de définir une zone précise de surveillance. En cas de détection de mouvement, l'alarme définie se déclenche :

### **3. Paramètres de sécurité personnelle et de la caméra**

Vous pouvez modifier l'identifiant. Vous pouvez également définir plusieurs utilisateurs avec des droits différents.

Sous **« settings »,** sélectionnez **« user settings ».**

#### **Réglages e-mail**

Dans le menu **« Advanced »,** allez dans le sous-menu **« mail settings ».** Vous pouvez y saisir des adresses email pour la réception des notifications d'alarme. L'alarme peut être envoyée à un maximum de quatre adresses.

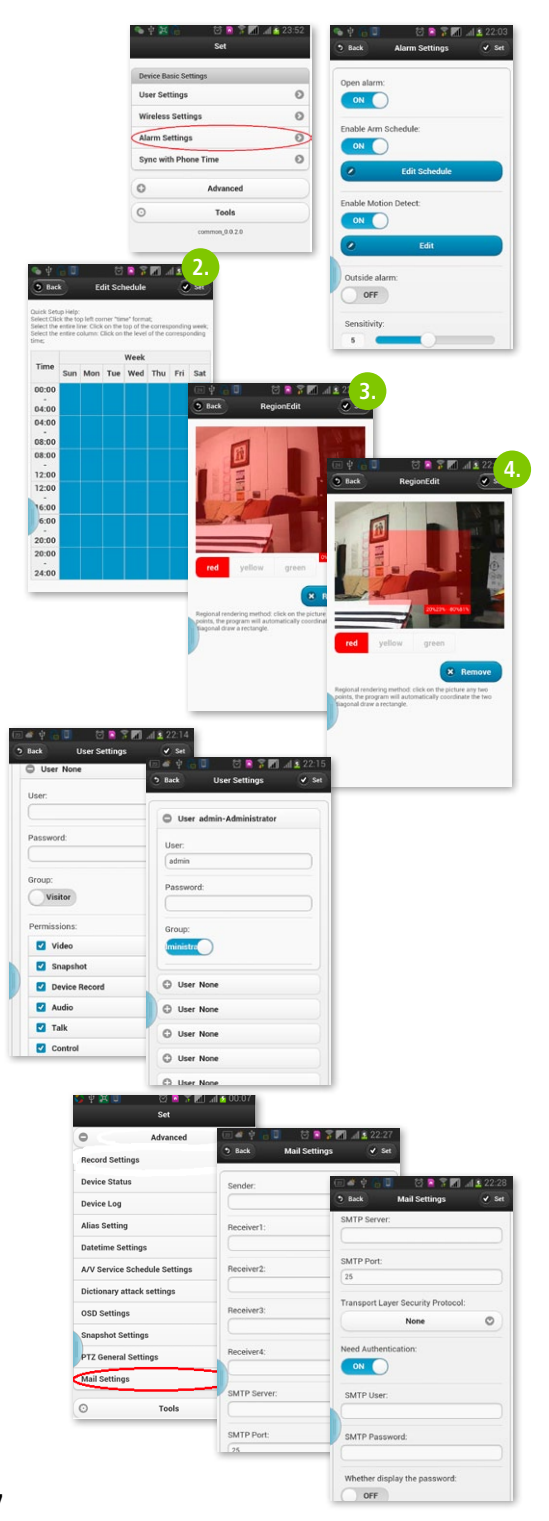

# **Gestion de la caméra via le logiciel PC**

Via le programme **« IP Camera tools »,** vous pouvez gérer jusqu'à neuf caméras sur le PC.

En double-cliquant sur le symbole du programme situé sur le bureau, les adresses IP des caméras disponibles sur le réseau Wifi sont listées.

#### **Important :**

si les caméras sont en mode AP, il faut également sélectionner la connexion Wifi IPCAM\_xxxx sur l'ordinateur.

Si les caméras sont en mode STA, et donc connectées au réseau Wifi, le PC doit être configuré sur le bon réseau Wifi ou LAN.

Sélectionnez la caméra en double-cliquant sur la ligne correspondante.

Accédez à la caméra en saisissant l'identifiant **« admin ».** Le champ mot de passe peut rester vide.

Sélectionnez **« Image Refresh Mode ».**

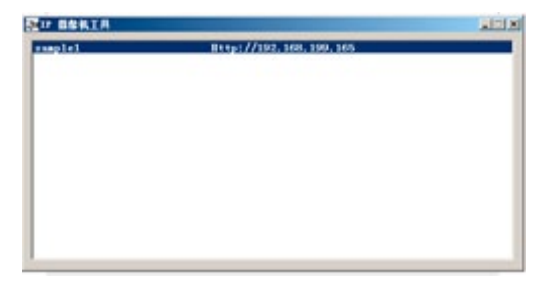

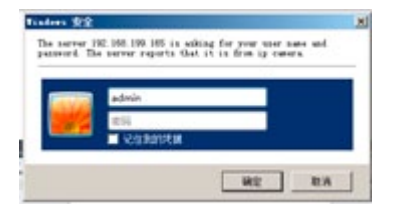

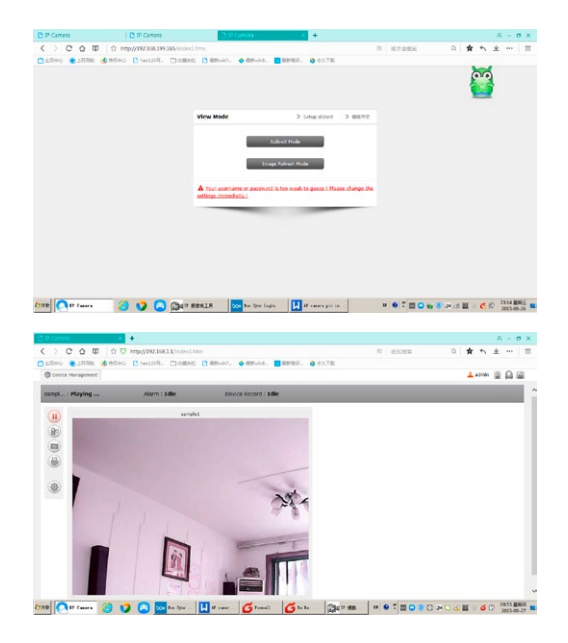

Si vous cliquez sur le mode **« ActiveX »,** vous pouvez modifier les réglages.

En sélectionnant l'option **« Multi View»** (symbole dans le cercle rouge en haut à droite), jusqu'à neuf caméras peuvent être affichées simultanément.

Les autres réglages peuvent être modifiés en cliquant sur

Configurations des enregistrements

Saisie de la durée d'enregistrement

Les autres réglages, comme l'alarme, le Wifi, les utilisateurs, les adresses e-mail peuvent être effectués avec les mêmes procédures que pour les réglages pour smartphone.

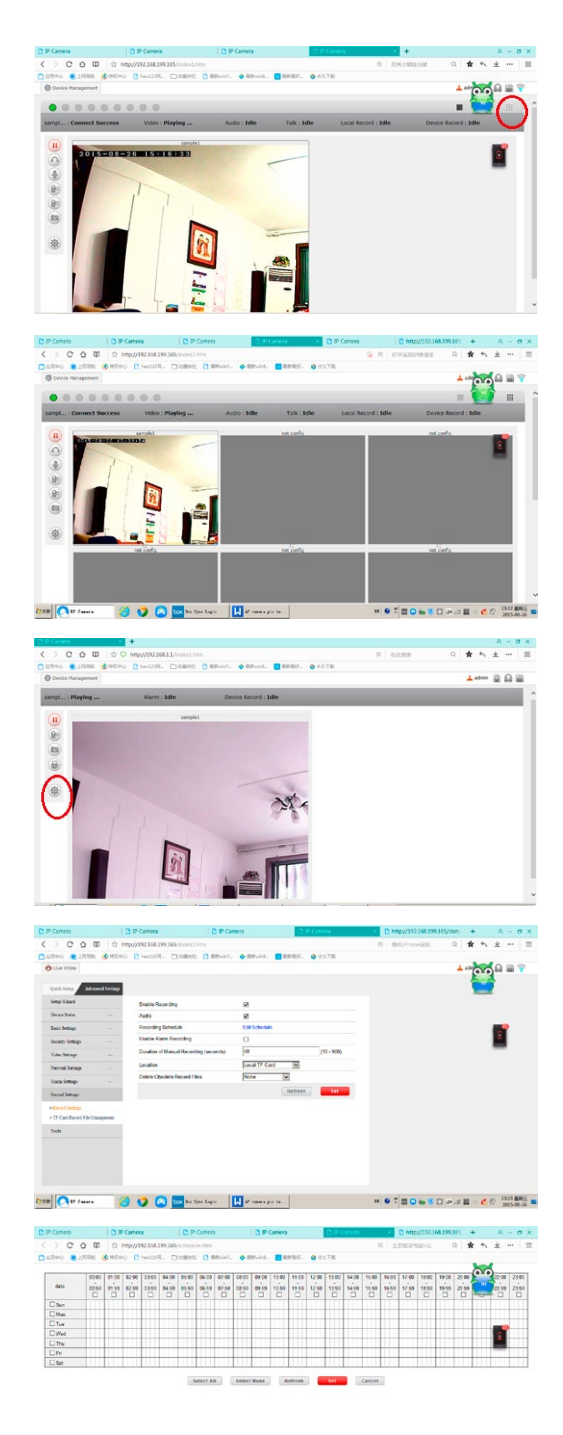

**Gas Cartans** 

300 Distance Hermann

# **EN Introduction**

#### **Please read these instructions carefully in their entirety before using the product, and keep them handy for future reference.**

Thank you for your interest in our product and for ordering the SmartCam. It can be controlled using any PC/laptop via the Intranet or Internet via a common web browser (recommended: Internet Explorer or Safari), via smartphone (iPhone, iPad, Android phone and pad) or via the client software installed on the PC. It can be easily integrated into your LAN or WLAN environment via a user-friendly installation process and intuitive interface. We are certain that you will value the quality and features of this product.

#### **Note**

This product can interfere with other wireless devices that use the 2.4 GHz ISM band. Please turn off these devices to avoid interference.

#### **Product safety**

This product transmits electromagnetic waves just like other wireless products. Its signal power, however, is less than other wireless devices, for example, mobile phones. During operation, SmartCam meets the safety standards for radio frequencies and the recommended indices.

#### **Restrictions**

- 1. Do NOT use this product to violate the privacy rights of others. Monitoring the activities of other people without their consent is unlawful. This product was not designed or manufactured for this purpose.
- 2. Do NOT place this product in proximity to medical devices. Radio waves can cause the malfunction of electronic medical devices.
- 3. This product should be kept at least 30 cm away from all pacemakers. Radio waves can interfere with pacemakers.
- 4. Do NOT use this product for unlawful activities. The user must ensure that the camera is only used in accordance with the law.

#### **Care and maintenance**

- 1. Make sure that the camera and its power supply has sufficient ventilation;
- 2. Do not shake, hit or allow the product to fall to the ground;
- 3. Make sure that the camera remains dry and dust-free, and is not exposed to direct sunlight;
- 4. Do not place this product in proximity to magnetic objects;
- 5. Do not place the product in locations that have constant temperature or humidity fluctuations;
- 6. Keep the product away from heat sources;
- 7. Do not use this product in proximity to aggressive chemicals;
- 8. Do not use this product in proximity to water;
- 9. Do not place this product in rooms that are surrounded by metal. The surrounding metal can shield electromagnetic waves so that no signal is received;
- 10. Please note the local environmental protection regulations of your area;
- 11. Please turn the device off when not in use;
- 12. Do not take the product apart and do not attempt to repair it. This can damage the product.

# **Main features**

#### **Easy installation**

The camera comes with an integrated wireless capability (IEEE802.11b/g/n) and web server function. Therefore, driver installation is not necessary.

Thanks to P2P technology (peer-to-peer), the user can view the SmartCam stream easily via a PC/smartphone/ client software. The router and firewall do not need to be configured. The camera can automatically speak to the router via the WLAN. You can see images picked up by the camera in the remote stall as soon as the connection is made.

#### **STA / AP mode**

The SmartCam can be used both integrated into an existing wireless network (STA mode) as well as so-called HotSpot Camera (AP mode). In AP mode, the camera communicates directly with e.g. Smartphones. In this case, the smart phone serves as a monitor and therefore replaces classic radio monitors to watch animals in the trailer while driving.

#### **802.11 b/g/n WLAN connection available**

The camera was designed to work with your existing network as well as with standard 802.11 b/g/n wireless devices, allowing you to use the product wirelessly. The camera has SSID filtering, powerful 64/128 bit encryption and the latest security standard for WPA encryption in order to protect against illegal access.

#### **3GPP mobile surveillance**

The camera allows you to view images on your mobile phone as a live video stream. It supports the telecommunication standard for the 3GPP streaming format. All 3Gcapable mobile devices and most 2G mobile phones that support the 3GPP standard are compatible. This means that the images can be viewed via your mobile phone's browser.

### **Simultaneous high-speed MPEG-4 and Motion JPEG**

The camera enables the simultaneous live streaming of MPEG-4 and Motion JPEG. The camera has H.264/MPEG4 compression that compresses the video to make the transmission faster and more efficient. The H.264/MPEG4 and MJPEG image can be transmitted at 30 frames per second.

#### **Simultaneous HTTP and RTSP streaming**

The camera supports the HTTP and RTSP/RTP/RTCP protocol and supplies several HTTP and RTSP streams simultaneously.

### **Snapshot and record function**

You can take a snapshot from the images sent to your PC by the camera and then save the image in JPG or BMP format. In addition, you can also record the video and audio stream sent from the camera to your PC and save it in ASF format.

#### **OSD function**

The OSD function (on screen display) can show the system name, date and time, and user-defined info on the screen.

#### **Authentication**

You must enter your user ID and password in the authentication window. The password prevents unregistered users access to your camera. Users can select between the basic authentication method or the direct access authentication method.

#### **Infrared night vision**

The camera uses infrared LEDs. When the environment is dark, the LEDs activate automatically via a light sensor. The video switches from colour to black & white. The range is approx. 5 m.

#### **Adapter**

When using the power adapter, make sure that the nominal voltage matches that of the device to avoid damage due to incorrect use of the power supply.

#### **PC system requirements**

The PC and network must meet the following technological specifications in order for the camera to function.

#### **Processor:**

Intel Pentium III, 1GHz or higher (Pentium IV, 2 GHz or higher recommended) **RAM:**

256 MB or more

#### **Colour monitor:**

We recommend at least 800 x 600 and the latest driver for the display adapter

#### **Operating system:**

Microsoft Windows 98 / Windows ME / Windows 2000 / Windows XP / Windows Vista / Windows 7 / Windows 8

#### **Web browser:**

Internet Explorer Version 5.0 or higher, DirectX 9.0c or higher, Safari, Firefox (requires QuickTime), Google Chrome (requires QuickTime)

### **Network protocol:**

TCP/IP network protocol installed

#### **Interface:**

10/100 Mbps Ethernet connection or wireless network connection (WLAN)

#### **Technical data: WLAN**

Function types: P2P/AP/STA Transmission standard: Wi-Fi (IEEE 802.11b/g/n) Transmission frequency: 2.4 GHz Modulations: OFDM/DBPSK/DQPSK/CCK Transmission range: 50 m (without obstacles) Transmission strength: 17 dBm (max.) Antenna: 2 dBI / External connecting **Video** Image sensor: 1/4" CMOS Screen resolution: HD (1280x720 pixels) / VGA (640x480 pixels) Image compression: H.264 / MJPEG Frame rate: 25 FpS (VGA), 15 FpS (720p) Viewing angle: 100 ° Minimum luminosity: 2.0 Lux/F2.0, 0 Lux (IR ON) **Power supply** Input voltage: DC +5 V Battery: Lithium polymer battery, 3.7 V, 3000 mAh Power consumption: 330 mA or 550 mA (IR ON) Current consumption: 550 mA Charging time: up to 5 hours Operating time: 8 hours (IR OFF) / 5 hours (IR ON) **Night vision** Number of LEDs: 14 Luminous efficacy: 5 m / 60 ° **Miscellaneous** Protection type: IP 66 Magnetic force: 8 kg (vertical) Weight: 360 g Dimensions: 85.5 x 59.5 x 50 mm Accessories: mains adapter, antenna, user manual Storage temperature: -40 °C  $\sim$  85 °C /  $-40$  °F  $\sim$  185 °F Operating temperature: -10 °C  $\sim$  50 °C / 14 °F ~ 122 °F Ambient humidity during operation:  $0 \sim 90$  %

#### **Warranty card**

Based on our General Terms and Conditions of Business, we offer a 1 YEAR WARRANTY for this device covering damage caused by material or manufacturing defects. This warranty begins on the date of purchase.

The warranty does not cover:

- 1. damaged caused by natural wear and tear (wear parts, sliding parts), excessive strain and incorrect use (non-compliance with operating instructions).
- 2. Damage caused by force majeure or sustained during transport.
- 3. Damage to rubber parts, e.g. on connecting lines. Warranty repairs are only carried out by the manufacturing plant or an authorised contracted workshop. The manufacturer reserves the right to reject any warranty claims in the event of non-compliance.

The device must for this purpose be returned to the point of sale, at the risk of the device owner, complete, packaged and with sufficient postage, including the original invoice and the warranty card. (address see dealer stamp). Please provide as much information as possible on the nature of the problem. Costs incurred as a result of unjustified defect claims will be invoiced to the device's owner.

#### **CE Mark / CE Declaration of Conformity**

Albert Kerbl GmbH hereby declares that the SmartCam 10812 complies with the 2014/53/EU Directive. The full text of the EU Declaration of Conformity can be found on the following website: http://www.kerbl.com/ftp/prod\_doc uments/10812=Konformitätserklärung\_DE\_EN.pdf

#### **Electrical waste**

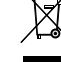

It is up to the operator to dispose of the SmartCam responsibly in accordance with local regulations. Consult the relevant regulations for your country. The device must not be disposed of in household waste. Under the

terms of the EU Directive on the disposal of old electrical and electronic equipment, the device can be taken to local authority-run refuse sites or recycling plants free of charge, or returned to dealers who offer a returns service. Correct disposal protects the environment and prevents any possible harmful impacts on humans and the environment.

# **Use simply with smart phone (without wireless router)**

Note: Please note that the user interface depending on the operating system and version of the application from the images shown can be different.

1. Download "UCCAM" app to smartphone. (Google play for Android phone, Apple store for iPhone)

2. Power on the Wifi camera by press power button on the back of camera, Green light will be on.

3. Chose the Wifi named **"IPCAM xxx"** on smartphone wifi setting

- 4. Enter Wifi password: **88888888**
- 5. Run "UCCAM" app on smartphone
- 6. Click camera icon to add the camera as above

7. Search camera by click quickly add "LAN Search" as below

8. Camera will display with UID code .The camera with bright blue point and Wifi signal icon show that the camera has connected to your smartphone.

9. Then click the camera icon which you want to see, you will see the below interface:

10. Just click **"save"** ( no password) and you will see the video from camera

### **Main features**

#### **Picture adjustment:**

Image can be Reversed by click the icon and choose check box "Mirror":

Use this function to exchange the left and right of the image when you put your camera facing to the tail of your Car/Truck/RV so you can see the video as normal direction. Video can also upset down by choose check box **..Flip":** Exchange the Up side and Down side.

You can take picture by click

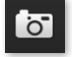

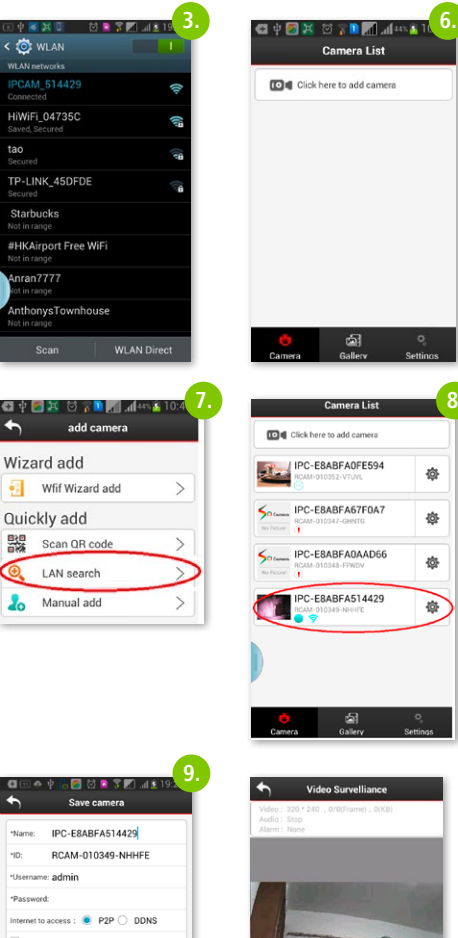

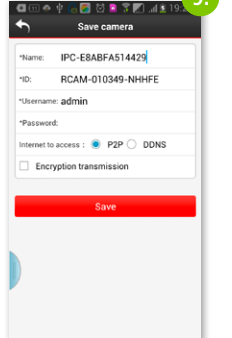

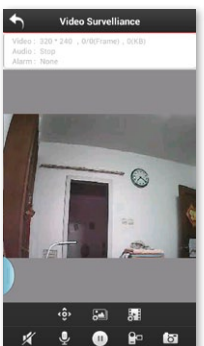

You can record video by click  $\Box \Box$  and store in smart phone SD card.

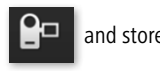

### **Choose video quality:**

You can change the video quality by choose your

prefer quality level by click icon

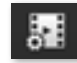

High definition: 1280x720 resolution Standard definition: VGA 640x480 resolution Fluency: keep the video steam faster and fluent (less delay)

### **Video picture recorder Play**

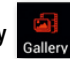

Review and play the picture and video you have taken and stored in SD card of your smart phone. Click on "Gallery" symbol and you will see the files list( video and picture). Click the files you want to see so you can see the video or photo. You can share these video/photo to your friends on Facebook/Twitter.

# **Use with wireless router (optional)**

If you have a wireless router around the place where the camera installed, you can hook your camera to the wifi network of this wireless router, so you can view the camera through this wireless router's wifi network. This can extend the wireless transmission distance of the camera. Because in this way, where ever your smart phone connect to the wifi network of this wireless router, you can see the video from camera. If your wireless router connected to the internet, you can view the video on smart phone or PC at any place where have a internet access.

1. Enter the main menu of the camera list. Click on icon

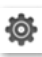

of the camera which you want to set.

2. You will see a Setting menu pop up, click on "**wifi setting"** on this pop up menu, you will see a list of Wifi name around you:

3. Choose the wifi name of your wireless router, input the password of the Wifi as above pic

4. Your camera will be hooked to the Wifi of your wireless router( now the camera is in STA mode). Now You can see your camera's video on any place as long as your smart phone connect to your wifi network of your wireless router or connected to internet with this app.

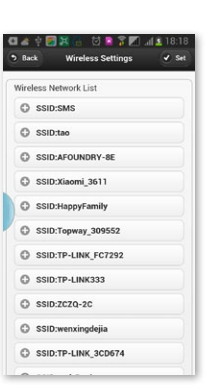

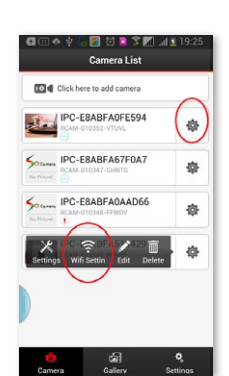

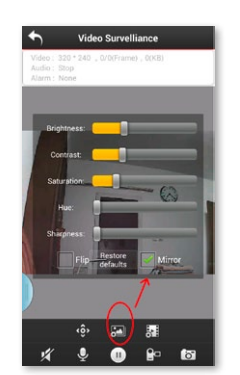

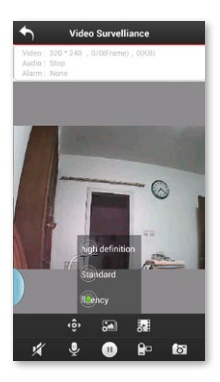

# **Switch between STA mode to AP mode**

If you want the camera disconnect with wireless Router, you can switch the camera mode from STA mode to AP mode again. Click setting gear of the camera you want to set on camera list, then a Pop up menu appear on the

bottom, click the **"settings**" icon and then **"wireless settings".** You will see wireless LAN Mode setting button, click on "AP" mode, the camera will disconnect from the Wifi network of your wireless router and back to the AP mode which can view video directly by smart phone.

# **Advance function**

# **1. Scheduled Recording function**

When you use the camera for home security, you may want to record video on the SD card of the camera or network disk.

#### **You can set as follow:**

1. In the camera list click setting gear icon

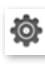

of the camera which you want to set.

 $\overline{\varkappa}$ 2. Then click settings icon on the Pop UP menu on the bottom.

3. You will see the setting list, click on "Advanced" Tab

4. You will see the sub-setting menu, click on **"record setting"** as below

5. You will enter record schedule setting sub menu. Click **"Edit Schedule",** select the specify date and time you want to record, then click "set".

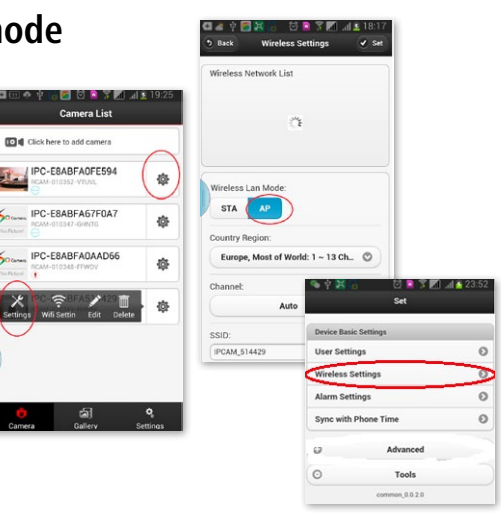

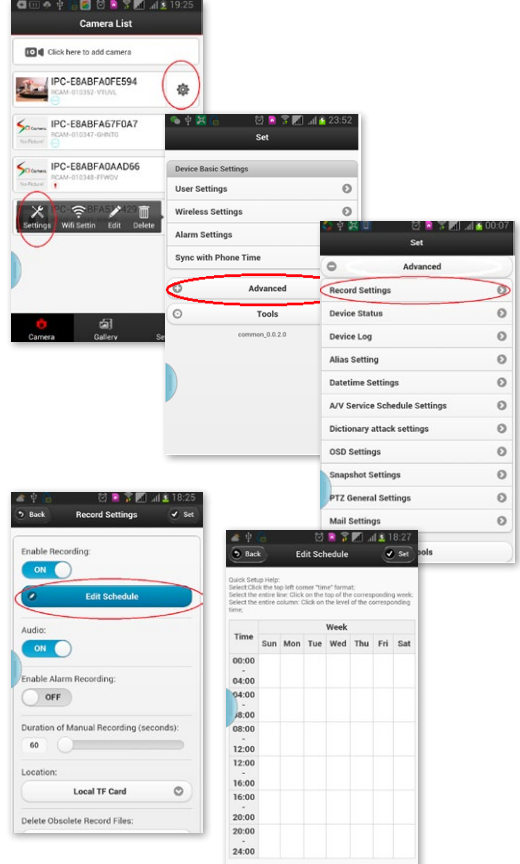

### **2. Alarm function**

Enter "setting menu", choose "alarm settings".

On the setting menu, set **"open alarm"** button **"on"** to let you can get alarm when the alarm condition happen such as motion detection, object missing.

The action after get alarm could be:

- take picture
- or recording,
- sending email.

### **Alarm edit:**

1. You can choose the condition which can trigger the alarm.

2. Schedule edit for alarm. You can specify the time which alarm can be triggered.

3. Motion detect alarm area set: You can choose the area which you want to monitoring and trigger the alarm when motion is detected in this area. Choose 2 corner to define the area:

# **3. User name and right setting**

You can set the user name of the account to manage the camera, different user can have different rights to control the camera, alias of the camera could also be set.

Go under "Settings" to "User Settings".

### **E-Mail setting**

E-mail address for receiving the alarm could be set on the **"** *m*ail settings" in the "advance" Tab of Setting menu: Alarm can be sent to 4 mail boxes

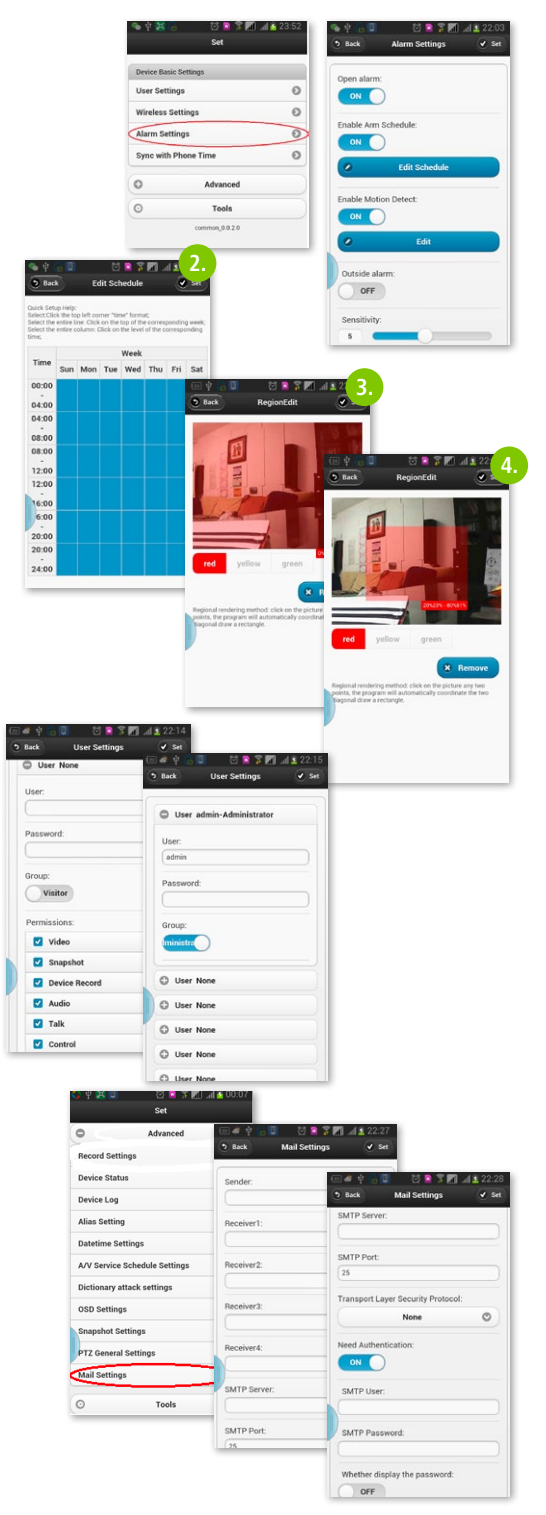

# **Manage cameras on PC (optional)**

You also can manage total 9 cameras on PC by the wireless network after install the PC software "**IPCamera tools".**

Install the **IPcamera tools.exe** program on your Notebook PC. Run the **"IPCamera"** program, If your notebook is in the same network with the camera, (Wifi or the cabled Internet), the camera will show with its IP address.

#### **Note:**

If your camera is in AP mode, your notebook PC should choose the same Wifi name as camera: IPCAM\_xxxx.

If your camera is in STA mode (It has been hooked to the wifi of your wireless router), your notebook PC should choose the same wifi name of your wireless router.

Click the line of camera's IP address, then you will enter the log interface of camera

Log in the camera with user name **admin** (no password), click confirm.

Choose "Image refresh mode", you will see the video from camera

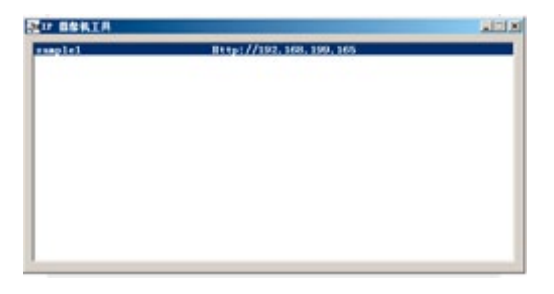

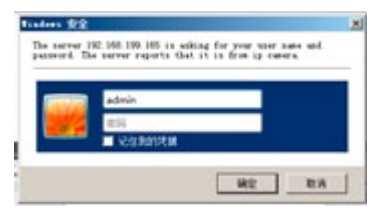

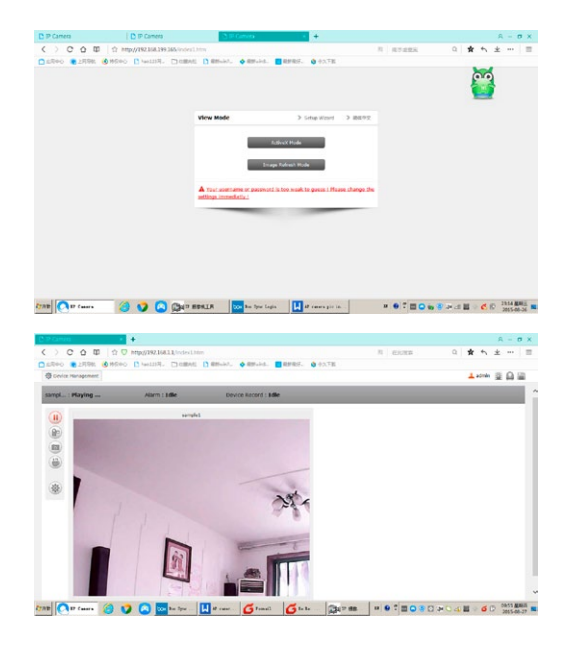

Choose "ActiveX" mode, you will enter the setting menu

Choose **"multi-view**" button on the up-right corner of the video window, you will see total 9 cameras video in the 9 windows at same time

Set the other function of camera by setting Gear

Recording setting

Edit recording schedule

The other settings such as alarm, WLAN, users, email must be carried out similarly to the above-described smartphone settings.

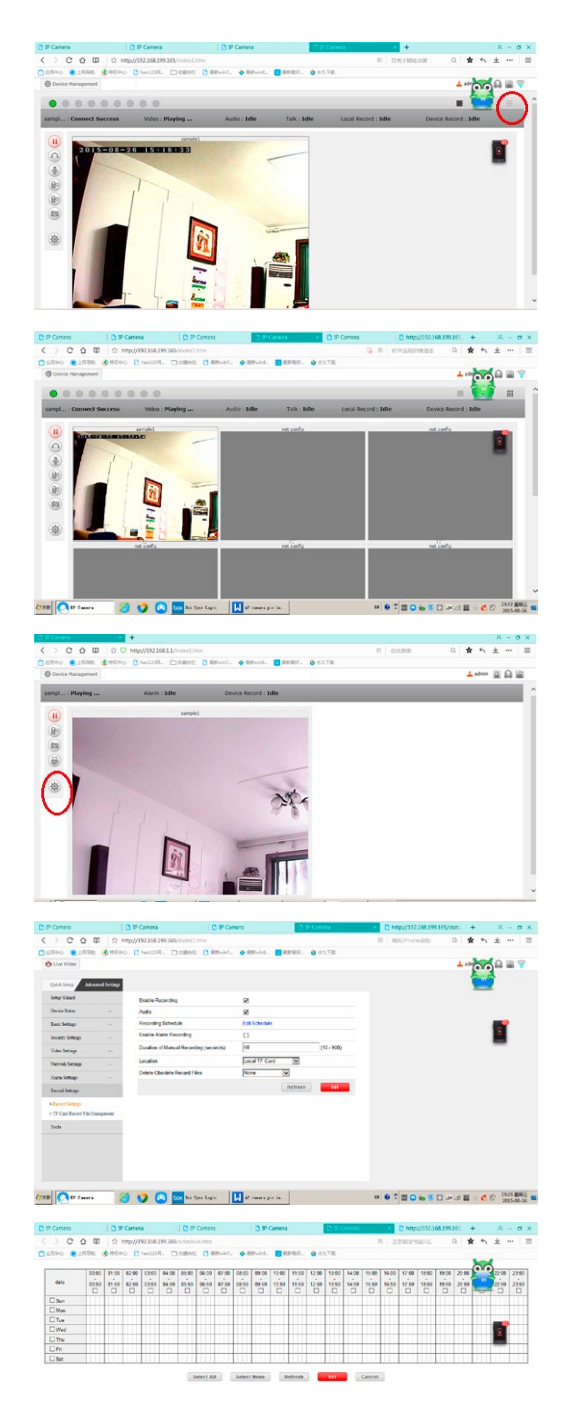

**28**

# **IT Introduzione**

#### **Leggere attentamente le presenti istruzioni per l'uso prima di mettere in funzione il prodotto e conservarle a scopo di consultazione in futuro.**

Grazie per il vostro interesse verso il nostro prodotto e per aver ordinato un'SmartCam. È possibile azionarla con un qualsiasi PC/notebook via intranet o internet usando un browser comune (si consiglia Internet Explorer o Safari), con uno smartphone (iPhone, iPad, Android-Phone e -Pad) o con un software client installato su PC. Il processo di installazione semplice e l'interfaccia intuitiva consentono una facile integrazione nell'ambiente LAN o WLAN. Siamo certi che apprezzerete la qualità e le caratteristiche di questo prodotto.

#### **Nota**

Questo prodotto può causare interferenze con altri apparecchi senza fili che funzionano con una banda ISM da 2,4 GHz. Spegnere uno degli apparecchi per evitare le interferenze.

#### **Sicurezza del prodotto**

Come altri prodotti senza fili, anche questo prodotto trasmette onde elettromagnetiche. La potenza di trasmissione, tuttavia, è inferiore a quella di altri apparecchi senza fili, ad esempio dei telefoni cellulari. Quando è in funzione, SmartCam soddisfa gli standard di sicurezza sulle radiofrequenze e gli indici consigliati.

#### **Limitazioni**

- 1. NON usare questo prodotto per ledere la privacy di altre persone. Il controllo delle attività di terze persone senza il relativo consenso è illegale. Questo prodotto non è stato concepito o prodotto per scopi simili.
- 2. NON posizionare il prodotto nelle vicinanze di apparecchi medicali. Le onde radio possono causare guasti agli apparecchi medicali elettrici.
- 3. Questo prodotto deve essere posizionato a una distanza di almeno 30 cm da eventuali pacemaker. Le onde radio possono pregiudicare il funzionamento del pacemaker.
- 4. NON usare questo prodotto per attività illegali. L'utente deve accertarsi che l'impiego della telecamera avvenga a norma di legge.

#### **Cura e manutenzione**

- 1. Accertarsi che la telecamera e l'alimentatore siano sufficientemente ventilati;
- 2. Non battere sul prodotto, non scuoterlo e non farlo cadere;
- 3. Fare in modo che la telecamera sia asciutta e priva di polvere e non esporla alla luce diretta del sole;
- 4. Non posizionare il prodotto nelle vicinanze di oggetti magnetici;
- 5. Evitare di posizionare il prodotto in luoghi soggetti a continue variazioni di temperatura o umidità dell'aria;
- 6. Tenere lontano il prodotto da fonti di calore;
- 7. Non usare il prodotto nelle vicinanze di sostanze chimiche aggressive;
- 8. Non usare il prodotto vicino all'acqua;
- 9. Non usare il prodotto in locali circondati da metallo. In questo caso, il metallo può schermare le onde elettromagnetiche facendo in modo che il segnale non venga ricevuto;
- 10. Rispettare le direttive locali di tutela dell'ambiente in vigore;
- 11. Spegnere il prodotto se non viene utilizzato;
- 12. Non smontare il prodotto e non cercare di ripararlo. Ciò può danneggiare il prodotto.

# **Caratteristiche principali**

#### **Installazione semplice**

La telecamera è dotata di predisposizione wireless integrata (IEEE802.11b/g/n) e di un webserver. Perciò non è necessario installare alcun driver. Grazie alla tecnologia P2P (Peer to Peer), l'utente è in grado di guardare lo streaming della SmartCam attraverso PC/smartphone/software client. Non è necessario configurare router e firewall. La telecamera può comunicare automaticamente con il router tramite WLAN. Una volta stabilito il collegamento, è possibile vedere le immagini che la telecamera ha ricevuto all'interno della stalla.

#### **STA/AP modo**

La camera può essere usata sia integrata in una WLAN rete esistente (STA modo) sia come HotSpot Camera (AP modo). In modo AP, la camera communica direttamente con p.e. smartphones. In questo caso, il smartphone serve come monitore e sostituisce radio monitori classichi per osservare animali nel rimorchio durante il viaggio.

#### **Possibilità di collegamento WLAN 802.11 b/g/n**

La telecamera è stata concepita per funzionare non solo con la rete presente, bensì anche con gli apparecchi wireless standard 802.11 b/g/n, il che permette di usare il prodotto anche nella modalità senza fili. La telecamera presenta un filtro SSID, un'efficiente codifica 64/128 bit e il nuovo standard di sicurezza della codifica WPA in quanto misure di protezione da eventuali interventi illegali esterni.

#### **Monitoraggio mobile 3GPP**

La telecamera offre la possibilità di guardare le immagini sul cellulare come video streaming in tempo reale. Supporta lo standard di telecomunicazione per il formato streaming 3GPP. Tutti gli apparecchi mobili 3G e la maggior parte dei cellulari 2G che supportano lo standard 3GPP sono compatibili. Ciò significa che è possibile guardare le immagini attraverso il browser del cellulare.

#### **High-Speed MPEG-4 e Motion JPEG contemporaneamente**

La telecamera consente lo streaming in tempo reale di MPEG-4 e Motion JPEG contemporaneamente. La telecamera offre una compressione H.264/MPEG4 che comprime il video in modo da rendere la trasmissione più veloce ed efficace. L'immagine H.264/MPEG4 e MJPEG può essere trasmessa con 30 frame al secondo.

#### **HTTP e RTSP Streaming contemporaneamente**

La telecamera supporta il protocollo HTTP- e RTSP/RTP/ RTCP e fornisce più streaming HTTP e RTSP nello stesso tempo.

#### **Funzione istantanee e di registrazione**

È possibile realizzare un'istantanea di quello che la telecamera ha inviato al PC, e l'immagine può essere salvata in formato JPG o BMP. Inoltre, è possibile registrare lo streaming video e audio trasmesso dalla telecamera al PC e salvarlo in formato ASF.

#### **Funzione OSD**

La funzione OSD (On Screen Display) consente di visualizzare sullo schermo il nome del sistema, la data e l'ora e un dato definito dall'utente.

#### **Autenticazione**

Nella finestra di autenticazione è necessario immettere il proprio ID utente e la password. La password impedisce a utenti non registrati di accedere alla telecamera. Gli utenti possono scegliere tra il metodo di autenticazione base e il metodo di autenticazione Digest Access.

#### **Visibilità nottura a infrarossi**

La telecamera è dotata di LED a infrarossi. Quando l'ambiente circostante è buio, i LED vengono attivati automaticamente grazie a un componente fotosensibile. Il video passa dalla visualizzazione a colori a quella in bianco e nero. La visibilità è di circa 5 m.

#### **Adattatore**

Se si utilizza un adattatore di corrente, accertarsi che la tensione nominale corrisponda a quella dell'apparecchio per evitare l'insorgere di danni dovuti a un utilizzo errato dell'alimentazione.

#### **Requisiti del sistema PC**

Affinché la telecamera funzioni correttamente, il PC e la rete devono soddisfare le seguenti specifiche tecniche.

#### **Processore:**

Intel Pentium III, 1GHz o maggiore (si consiglia Pentium IV, 2 GHz o maggiore) **RAM:**

256 MB o maggiore

#### **Monitor a colori:**

si consiglia almeno 800 x 600 e il driver più recente per l'adattatore del display

#### **Sistema operativo:**

Microsoft Windows 98 / Windows ME / Windows 2000 / Windows XP / Windows Vista / Windows 7 / Windows 8 **Browser:**

Internet Explorer versione 5.0 o successiva, DirectX 9.0c o più recente, Safari, Firefox (necessita di QuickTime),

Google Chrome (necessita di QuickTime)

#### **Protocollo di rete:**

protocollo di rete TCP/IP installato **Interfaccia:**

collegamento Ethernet 10/100 Mbps o rete locale senza fili (WLAN)

#### **Dati tecnici: WLAN**

Modalità di funzionamento: P2P/AP/STA Standard radio: Wi-Fi (IEEE 802.11b/g/n) Frequenza di trasmissione: 2,4 GHz Modulazioni: OFDM/DBPSK/DQPSK/CCK Portata di trasmissione: 50 m (senza ostacoli) Potenza di trasmissione: 17 dBm (max.) Antenna: 2 dBi / External Connecting **Video** Sensore immagini: 1/4" CMOS Risoluzione immagini: HD (1280x720 pixel) / VGA (640x480 pixel) Compressione immagini: H.264 / MJPEG Frequenza d'immagine: 25 FpS (VGA), 15 FpS (720p) Angolo visivo: 100 ° Intensità luminosa minima: 2.0 Lux/F2.0, 0 Lux (IR ON) **Alimentazione elettrica** Tensione di ingresso: DC +5 V Batteria: Lithium Polymer Battery, 3,7 V, 3000 mAh Consumo di corrente: 330 mA o 550 mA (IR ON) Assorbimento di corrente: 550 mA Tempo di carica: fino a 5 ore Durata operativa: 8 ore (IR OFF) / 5 ore (IR ON) **Visione notturna** Numero di LED: 14 Resa luminosa: 5 m / 60 ° **Altro** Classe di protezione: IP66 Forza magnetica: 8 kg (verticale) Peso: 360 g Dimensioni: 85,5 x 59,5 x 50 mm Accessori: adattatore di rete, antenna, manuale utente Temperatura di conservazione: -40 °C ~ 85 °C /  $-40$  °F  $\sim$  185 °F Temperatura di esercizio: -10 °C ~ 50 °C /  $14 °F \sim 122 °F$ Umidità dell'aria in esercizio:  $0 \sim 90$  %

#### **Scheda di garanzia**

Sulla base delle nostre Condizioni commerciali generali concediamo per questo apparecchio una GARANZIA DI 1 ANNO per danni dovuti a vizi del materiale o di produzione. L'obbligo di garanzia inizia dalla data d'acquisto. La garanzia non include:

- 1. Danni causati dall'usura naturale (parti usurabili, elementi di scorrimento), sovraccarico e uso scorretto (mancato rispetto delle istruzioni per l'uso).
- 2. Danni causati da forza maggiore o durante il trasporto.
- 3. Danneggiamento di parti in gomma, come ad es. in caso di tubazioni di collegamento. Le riparazioni in garanzia vengono svolte solo dallo stabilimento del costruttore oppure da un'officina convenzionata autorizzata! In caso di mancato rispetto, il costruttore si riserva il diritto di rifiutare eventuali ricorsi in garanzia.

A tal scopo l'apparecchio, a rischio del proprietario, deve essere smontato, imballato e rispedito in porto franco con la fattura originale e la scheda di garanzia all'ufficio vendite. (Per l'indirizzo vedere timbro del rivenditore). Si richiedono dati il più precisi possibile in merito al genere di reclamo. I costi generati da ricorsi in garanzia ingiustificati andranno a carico del proprietario dell'apparecchio.

#### **Marchio CE / dichiarazione di conformità CE**

Con il presente la Albert Kerbl GmbH dichiara che la SmartCam 10812 è conforme alla Direttiva 2014/53/CE. Il testo completo della Dichiarazione di conformità CE è disponibile al seguente indirizzo Internet: http://www.kerbl.com/ftp/ prod\_documents/10812=Konformitätserklärung\_DE\_EN.pdf

#### **Rottame elettrico**

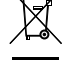

L'utente è tenuto a smaltire l'SmartCam attenendosi alle prescrizioni in vigore nel rispettivo paese. Non smaltire l'apparecchio insieme ai rifiuti domestici. Nell'ambito della Direttiva UE per lo smaltimento di

apparecchiature elettriche ed elettroniche, l'apparecchio viene ritirato gratuitamente dai centri di raccolta comunali o dai centri di riciclaggio, oppure può essere restituito ai rivenditori che offrono un servizio di ritiro. Lo smaltimento regolare contribuisce alla salvaguardia dell'ambiente ed impedisce potenziali effetti dannosi sull'uomo e sull'ambiente.

# **Applicazione nella modalità AP come WLAN Hotspot per visualizzazione su smartphone (senza router WLAN)**

Nota: tenere presente che l'interfaccia utente può variare dalle immagini mostrate a seconda del sistema operativo e della versione dell'applicazione.

1. Scaricare l'applicazione "UCCAM" sullo smartphone. (Google Play Store per dispositivi Android e Appstore per dispositivi iOS)

2. Accendere la videocamera premendo l'interruttore **"Accensione"** (Power on). Si illumina una spia di controllo verde sul lato anteriore.

3. Aprire le impostazioni WLAN del telefono e attendere finché non compare una possibilità di collegamento con **"IPCAM\_xxx".**

4. Immettere la password preimpostata: **88888888**

5. Aprire "UCCAM" sullo smartphone.

6. Aggiungere la videocamera selezionando il pulsante corrispondente.

7. Cercare la videocamera premendo **"Ricerca LAN"** (LAN Search):

8. La videocamera viene visualizzata con il codice UID. I simboli azzurri indicano che la videocamera è collegata con lo smartphone.

9. Selezionare la videocamera corrispondente; a questo punto compare la pagina seguente:

10. Selezionare "Salva" (Save) (non è necessario immettere la password); ora è possibile vedere il video.

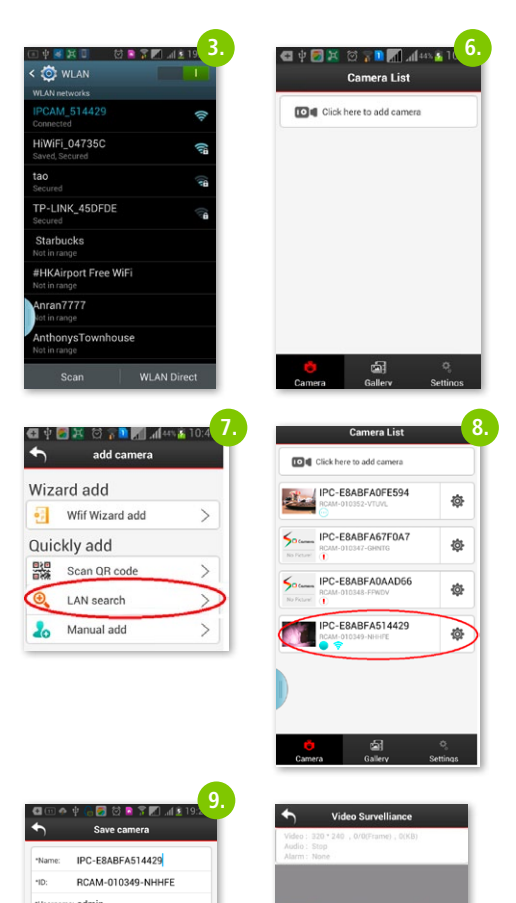

 $\bullet$ 

\*Password

met to access :  $\bullet$  P2P  $\circ$  DDNS Encryption transmission

# **Funzioni principali**

#### **Impostazione immagine:**

Scegliere il simbolo **de la per** "Specchio" (Mirror) o "Riflesso verticale" (Flip):

- **"Mirror":** modifica con effetto specchio per ottenere la visibilità corretta anche durante l'uso della videocamera in retromarcia.
- **"Flip":** riflesso verticale in caso, ad es. di montaggio capovolto.

Registrazione immagine selezionando

Registrazione video selezionando

Impostazione della qualità video selezionando

Alta definizione (High Definition): 1280x720

Definizione standard (Standard Definition): VGA 640x480 Scorrevolezza (Fluency): per un flusso di immagini ottimale a seconda delle condizioni (simile al funzionamento automatico)

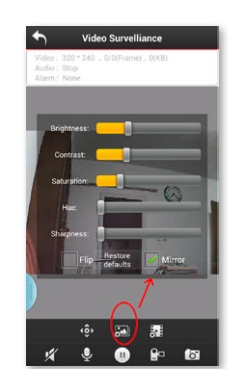

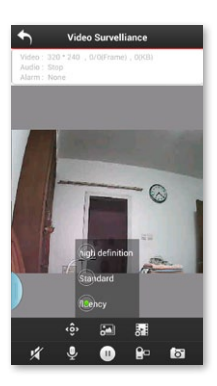

#### **Lettore video (Videoplayer)**

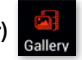

per guardare i video e le immagini memorizzate scegliendo il simbolo "Galleria" (Gallery). Puoi condividere questi video/foto con i tuoi amici su Facebook/Twitter.

# **Applicazione in modalità STA mediante il router WLAN (opzionale)**

La SmartCam può essere utilizzata anche come videocamera P2P, se la si integra in una rete WLAN esistente. In questo modo è possibile utilizzare la videocamera anche come videocamera di sorveglianza nella stalla o in casa, oppure in un qualsiasi altro luogo che consenta di collegarsi a Internet (WLAN, LTE, 3G).

1. 1. Scegliendo il simbolo nel menu principale si arriva alle impostazioni necessarie.

2. Si apre una finestra, scegliere "Impostazione Wifi" (WiFi setting); le reti WLAN disponibili vengono elencate:

3. Selezionare la rete corrispondente e immettere la password richiesta.

4. A questo punto la videocamera è integrata nella rete WLAN esistente ed è possibile vedere le immagini da qualsiasi luogo con accesso a Internet.

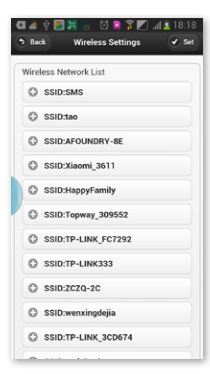

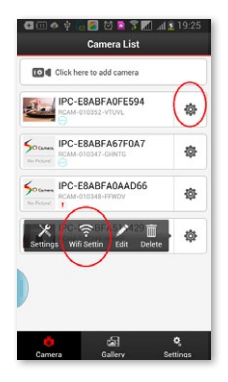

# **Passaggio dalla modalità STA ad AP**

Se si intende utilizzare di nuovo la videocamera come

"HotSpot" (AP), scegliere **<sup>10</sup> e** fare clic su **"Imposta**zioni" (Settings), selezionare "Impostazioni senza fili" (Wireless settings) e passare da STA a AP. La videocamera esce dalla rete WLAN ed è di nuovo collegata direttamente con lo smartphone.

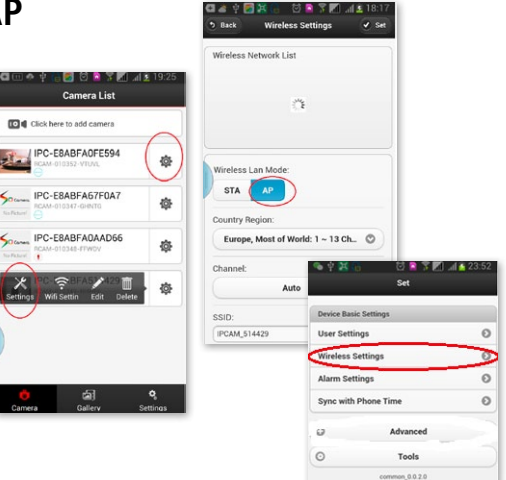

# **Ulteriori funzioni**

# **1. Programmazione di registrazioni**

La SmartCam può essere utilizzata anche come videocamera di sorveglianza. A questo fine è possibile registrare video su una scheda SD o su una rete.

#### **Gestione delle videocamere elencate**

1. Fare clic su accanto alla videocamera che si intende configurare.

2. Scegliere il simbolo settings dalla finestra che si apre.

3. Selezionare **"Avanzate"** (Advanced).

4. Si apre un'altra finestra, selezionare "Registra impo**stazioni"** (Record Setting):

5. Selezionare "Modifica programmazione" (Edit Schedule) e scegliere il giorno e l'ora delle registrazioni da esequire e, infine, selezionare "Imposta" (Set).

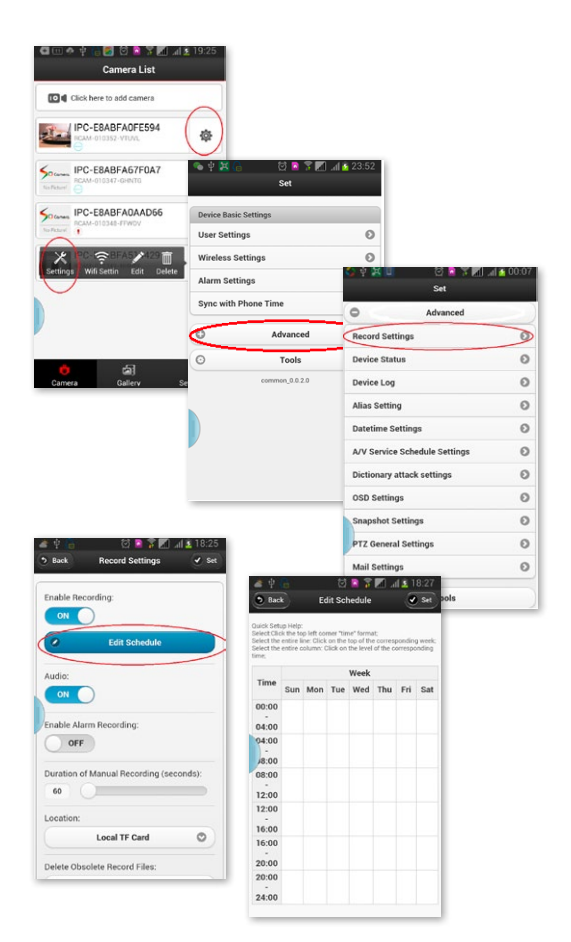

### **2. Funzioni di allarme**

Nel menu "Impostazioni" (Settings) selezionare **"Impostazioni allarme"** (Alarm settings).

Impostare **"Allarme aperto"** (Open alarm) su **"on"**.

Le azioni possibili quando si verifica una situazione di allarme sono:

- registrazione immagine,
- registrazione video oppure
- invio e-mail.

#### **Impostazione allarme:**

1. È possibile impostare quando la videocamera riconosce una situazione di allarme

2. Impostare gli intervalli di tempo in cui deve essere rilevato l'allarme

3. Area per la quale viene attivato il rilevamento di movimento

4. È possibile impostare l'area in cui è necessaria la sorveglianza. Se viene rilevato un movimento, si avvia l'allarme nella forma impostata:

### **3. Impostazioni di sicurezza personali e della videocamera**

È possibile modificare il nome utente. Inoltre, è possibile dare a utenti diversi diritti di accesso diversi.

Selezionare sotto "Impostazioni" (Settings) l'area **"Impostazioni utente"** (User settings).

#### **Impostazioni e-mail**

Nel menu **"Avanzate"** (Advanced) vi è il sottomenu **"Impostazioni mail"** (Mail settings). Qui è possibile inserire gli indirizzi e-mail che devono ricevere un messaggio di allarme. L'allarme può essere inviato a max. quattro indirizzi e-mail.

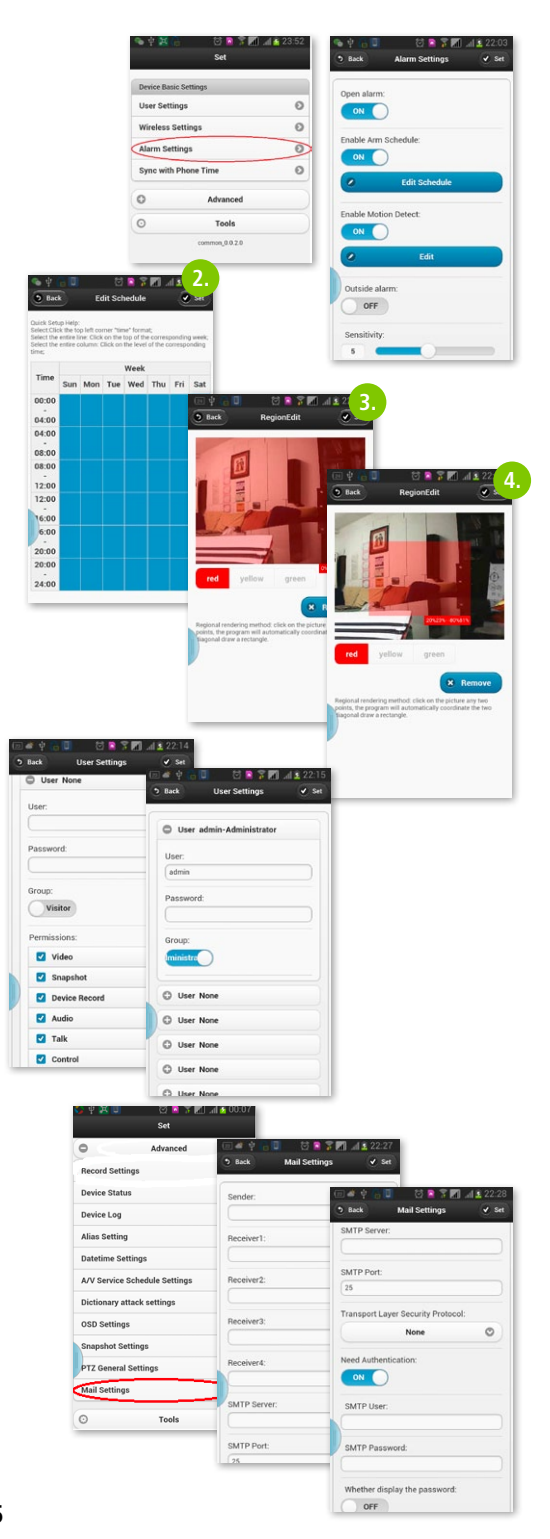

# **Gestione della videocamera tramite software PC**

Tramite il programma "IPCamera tools" è possibile gestire fino a nove videocamere sul PC.

Dopo un doppio clic sul simbolo del programma sul desktop vengono elencati gli indirizzi IP delle videocamere che si trovano nella rete WLAN.

#### **Importante:**

quando la videocamera funziona nella modalità AP, è necessario selezionare il collegamento WLAN IPCAM\_xxxx anche al PC.

Quando le videocamere funzionano in modalità STA, ovvero sono integrate nella rete WLAN, il PC deve essere impostato sul collegamento WLAN o LAN corretto.

Scegliere la videocamera facendo doppio clic sulla riga corrispondente.

È possibile accedere alla videocamera inserendo il nome utente "Admin". Il campo password può rimanere vuoto.

Selezionare "Modalità aggiornamento immagine" (Image Refresh Mode)

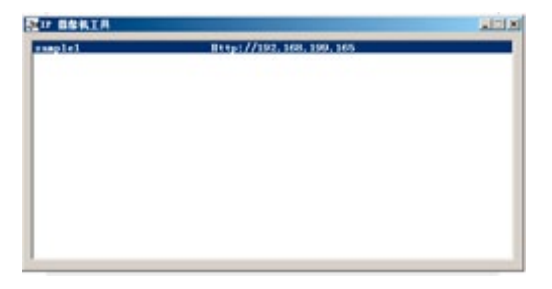

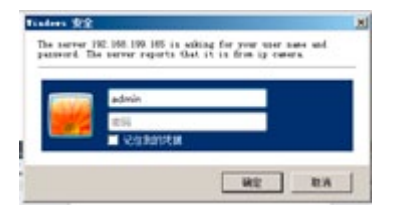

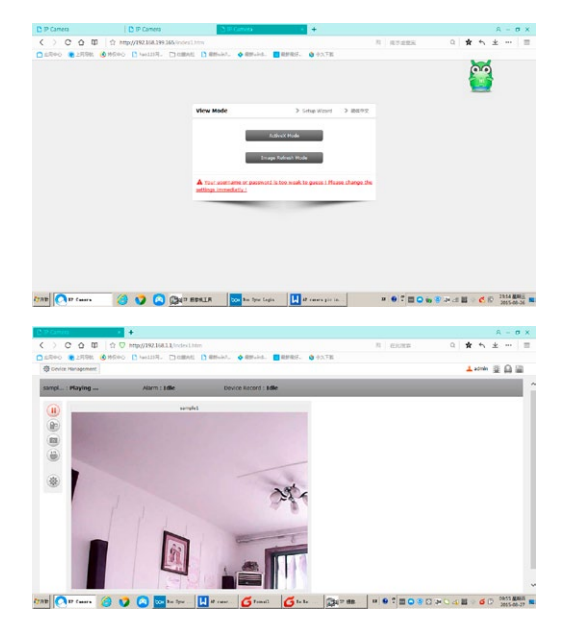

Se si fa clic sulla modalità "ActiveX", è possibile modificare le impostazioni.

Scegliendo l'opzione "Visualizzazione multipla" (Multi View) (simbolo nel cerchio rosso in alto a destra) è possibile visualizzare fino a nove videocamere contemporaneamente.

Le altre impostazioni possono essere modificando facendo clic su

Impostazioni registrazione

immissione degli orari di registrazione

Le altre impostazioni quali allarme, WLAN, utente, e-mail, si eseguono in modo simile alle impostazioni smartphone illustrate sopra.

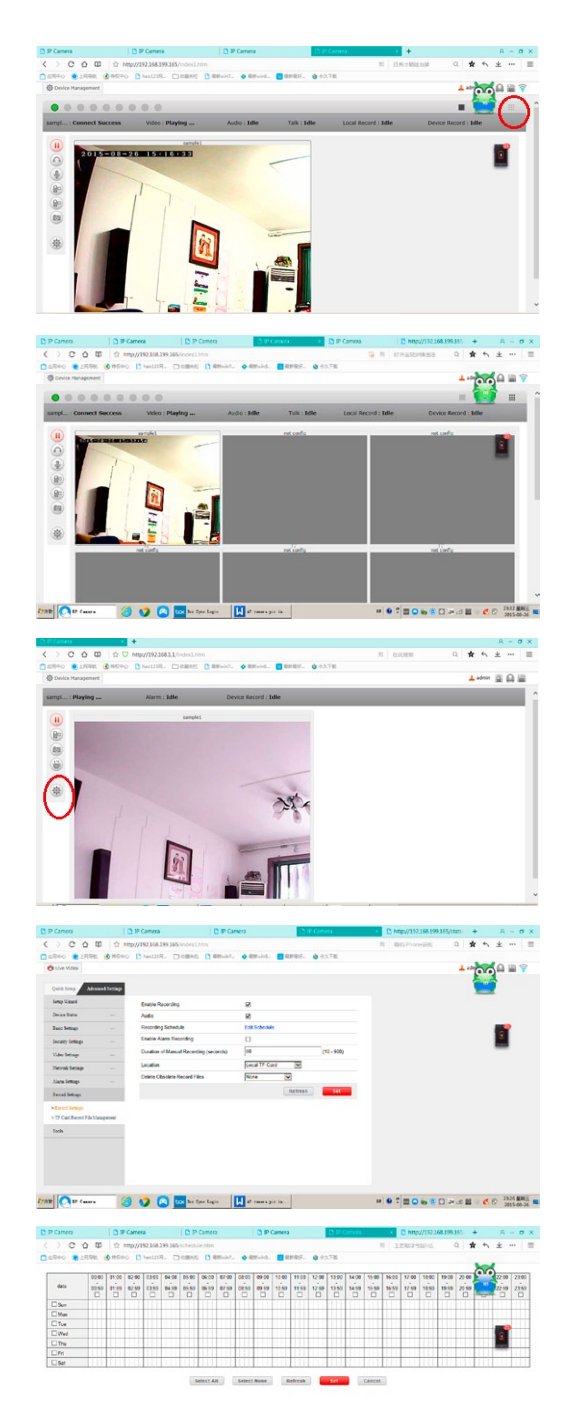

# **NL Inleiding**

#### **Lees deze gebruiksaanwijzing zorgvuldig door, voordat u het product in gebruik neemt, en bewaar deze voor latere referentie.**

Hartelijk dank dat u interesse hebt in ons product en de SmartCam hebt besteld. Deze kan worden bestuurd via elke pc/ laptop via intranet of via internet via een gangbare webbrowser (aanbevolen: Internet Explorer of Safari), via een smartphone (iPhone, iPad, Android-phone en -pad) of met een op de pc geïnstalleerde client-software. Dankzij het gebruikersvriendelijke installatieproces en de intuïtieve interface is een eenvoudige integratie in uw LAN-omgeving of uw WLAN mogelijk. Wij zijn ervan overtuigd dat u de kwaliteit en de functionaliteit van dit product zult waarderen.

#### **Opmerking**

Dit product kan interfereren met andere draadloze apparaten die binnen de 2,4 GHz ISM-frequentie werken. Schakel een van deze apparaten uit om interferenties te voorkomen.

#### **Productveiligheid**

Net als andere draadloze producten, geeft ook dit product elektromagnetische golven af. Het vermogen ligt echter onder dat van andere draadloze apparaten, zoals gsm's. SmartCam voldoet in bedrijf aan de veiligheidsstandaarden voor radiofrequenties en de aanbevolen indices.

#### **Beperkingen**

- 1. Gebruik dit product NIET om de privacy van andere personen te schenden. Het volgen van activiteiten van andere mensen zonder hun toestemming is onwettig. Dit product is niet voor dergelijke doeleinden bedoeld of geproduceerd.
- 2. Plaats dit product NIET in de buurt van medische apparatuur. Radiogolven kunnen elektrische medische apparaten laten uitvallen.
- 3. Dit product dient op een afstand van minimaal 30 cm van elke pacemaker te blijven. Radiogolven kunnen de werking van pacemakers belemmeren.
- 4. Gebruik dit product NIET voor onwettige praktijken. De gebruiker dient zich te vergewissen dat het gebruik van de camera wettelijk is.

#### **Verzorging en onderhoud**

- 1. Zorg ervoor dat de camera en de stroomvoorziening voldoende worden geventileerd;
- 2. U mag het product niet schudden, erop slaan of laten vallen;
- 3. Zorg ervoor dat de camera droog en stofvrij is en stel de camera niet bloot aan direct zonlicht;
- 4. Plaats het product niet in de buurt van magnetische voorwerpen;
- 5. Plaats het product niet op plaatsen waar de temperatuur of luchtvochtigheid steeds verandert;
- 6. Houd het product uit de buurt van warmtebronnen;
- 7. Gebruik het product niet in de buurt van agressieve chemicaliën;
- 8. Gebruik het product niet in de buurt van water;
- 9. Gebruik het product niet in ruimten die door metaal zijn omgeven. Het aanwezige metaal kan elektromagnetische golven tegenhouden, zodat er geen signaal kan worden ontvangen;
- 10. Leef de milieubeschermingsbepalingen van uw lokale overheid na;
- 11. Schakel het apparaat uit als het niet in gebruik is;
- 12. Demonteer het product niet en probeer het niet te repareren. Dit kan tot schade aan het product leiden.

# **Belangrijkste kenmerken**

#### **Eenvoudige installatie**

De camera ondersteunt de draadloze standaard IEEE802.11b/g/n en wordt met een webserver geleverd. U hoeft daarom geen stuurprogramma te installeren. Dankzij P2P-technologie (Peer to Peer) kan de gebruiker de IP SmartCam-streaming heel eenvoudig via de pc/ smartphone/client-software bekijken. Router en firewall hoeven niet te worden geconfigureerd. De camera kan automatisch via WLAN contact maken met de router. Zodra de verbinding is opgebouwd, kunt u de beelden zien die de camera in de stal heeft geregistreerd.

#### **STA / AP mode**

De SmartCam kan zowel in een bestaand draadloos netwerk (STA mode) worden gebruikt en als HotSpot Camera (AP mode). In de AP mode, communiceert de camera direct met de Smartphone. In dat geval werkt de smartphone als een monitor en vervangt hiermee de klassieke radiomonitoren om de dieren te zien in de trailer tijdens het rijden.

#### **802.11 b/g/n WLAN-verbinding beschikbaar**

De camera is zodanig geconcipieerd dat zij niet alleen met uw bestaande draadgebonden netwerk werkt, maar ook met standaard 802.11 b/g/n draadloze apparaten, zodat u het product draadloos kunt gebruiken. De camera maakt gebruik van een SSID-filter, een krachtige 64/128 bit-versleuteling en de nieuwe veiligheidsstandaard van de WPA-versleuteling om u tegen illegale toegang door derden te beschermen.

#### **3GPP mobiele bewaking**

De camera biedt u de mogelijkheid om de beelden op uw gsm als live videostream te bekijken. De camera ondersteunt de telecommunicatiestandaard voor het 3GPP-streamingformaat. Alle 3G-compatibele mobiele apparaten en de meeste 2G-gsm's die de 3GPP-standaard ondersteunen, zijn compatibel. Dat betekent dat u de beelden via de browser van uw gsm kunt bekijken.

#### **Gelijktijdige high-speed MPEG-4 en Motion JPEG**

De camera maakt een gelijktijdige live streaming van MPEG-4 en Motion JPEG mogelijk. De camera biedt een H.264/MPEG4-compressie die de video comprimeert om de overdracht sneller en efficiënter te laten verlopen. De H.264/MPEG4- en MJPEG-beelden kunnen met 30 frames per seconde worden overgedragen.

#### **Gelijktijdige HTTP- en RTSP-streaming**

De camera ondersteunt het HTTP- en RTSP/RTP/RTCPprotocol en levert meerdere HTTP- en RTSP-streams tegelijkertijd.

#### **Snapshot- en opnamefunctie**

U kunt een momentopname maken van de beelden die de camera naar uw pc heeft gestuurd en de foto vervolgens in JPG- of BMP-formaat opslaan. U kunt tevens de door de camera aan uw pc overgedragen video- en audiostream opnemen en in ASF-formaat opslaan.

#### **OSD-functie**

De OSD-functie (On Screen Display) kan de systeemnaam, de datum en het tijdstip en door de gebruiker gedefinieerde informatie op het beeldscherm weergeven.

#### **Authentificatie**

In het authentificatievenster moet u uw gebruikers-ID en uw wachtwoord opgeven. Door het wachtwoord wordt voorkomen dat niet-geregistreerde gebruikers toegang tot uw camera kunnen krijgen. Gebruikers kunnen kiezen tussen de Basic Authentication-methode of de Digest Access Authentication-methode.

#### **Infrarood nachtzicht**

De camera gebruikt infrarood-led's. Als de omgeving donker is, worden de led's automatisch door een lichtsensorische component geactiveerd. De videobeelden worden in dat geval in zwart-wit weergegeven. Het registratiebereik ligt dan op ca. 5 m.

#### **Adapter**

Als u een netadapter gebruikt, moet u controleren of de nominale spanning overeenkomt met die van het apparaat om eventuele schade door een verkeerd gebruik van de stroomvoorziening te voorkomen.

#### **Systeemvereisten voor de pc**

Om er zeker van te zijn dat de camera correct werkt, moeten de pc en netwerken aan de onderstaande technische specificaties voldoen.

#### **Processor:**

Intel Pentium III, 1 GHz of hoger (Pentium IV, 2 GHz of hoger wordt aanbevolen) **RAM:**

256 MB of meer

#### **Kleurenscherm:**

Aanbevolen worden minimaal 800 x 600 en het nieuwste stuurprogramma voor de display-adapter

#### **Besturingssysteem:**

Microsoft Windows 98 / Windows ME / Windows 2000 / Windows XP / Windows Vista / Windows 7 / Windows 8 **Webbrowser:**

Internet Explorer versie 5.0 of hoger, DirectX 9.0c of hoger, Safari, Firefox (hiervoor is QuickTime vereist), Google Chrome (hiervoor is QuickTime vereist)

#### **Netwerkprotocol:**

geïnstalleerd TCP/IP-netwerkprotocol **Interface:**

10/100 Mbps ethernet-aansluiting of draadloze netwerkverbinding (WLAN)

#### **Technische gegevens: WLAN**

Functietypes: P2P/AP/STA Draadloze standaard: Wi-Fi (IEEE 802.11b/g/n) Transmissiefrequentie: 2,4 GHz Modulaties: OFDM/DBPSK/DQPSK/CCK Transmissiebereik: 50 m (zonder hindernissen) Transmissiesterkte: 17 dBm (max.) Antenne: 2 dBi / Externe connectie **Video** Beeldsensor: 1/4" CMOS Beeldresolutie: HD (1280 x 720 pixels) / VGA (640 x 480 pixels) Beeldcompressie: H.264 / MJPEG Beeldsnelheid: 25 FpS (VGA), 15 FpS (720p) Invalshoek: 100 ° Minimale lichtsterkte: 2,0 lux/F2.0, 0 lux (IR AAN) **Stroomvoorziening** Ingangsspanning: DC +5 V Batterij: Lithium polymeer batterij, 3,7 V, 3000 mAh Stroomverbruik: 330 mA resp. 550 mA (IR AAN) Stroomopname: 550 mA Laadtijd: maximaal 5 uur Bedrijfsduur: 8 uur (IR UIT) / 5 uur (IR AAN) **Nachtzicht** Aantal led: 14 Lichtopbrengst: 5 m / 60 ° **Overige** Beschermklasse: IP66 Magneetkracht: 8 kg (verticaal) Gewicht: 360 g Afmetingen: 85,5 x 59,5 x 50 mm Toebehoren: voeding, antenne, gebruikershandboek Opslagtemperatuur: -40 °C ~ 85 °C /  $-40$  °F  $\sim$  185 °F Bedrijfstemperatuur: -10 °C ~ 50 °C / 14 °F ~ 122 °F Luchtvochtigheid in bedrijf: 0  $\sim$  90 %

#### **Garantiekaart**

Op basis van onze algemene voorwaarden bieden wij voor dit apparaat een GARANTIE van 1 JAAR om schade door materiaal- of fabricagefouten te verhelpen. De garantieplicht gaat op de dag van aankoop in.

De garantie geldt niet voor:

- 1. Schade die door natuurlijke slijtage (slijtageonderdelen, glijdende onderdelen), overbelasting en onjuist gebruik (niet-naleving van de handleiding) is ontstaan.
- 2. Schade die door overmacht of bij het transport is ontstaan.
- 3. Schade aan rubberen onderdelen, zoals bij aansluitleidingen. Garantiereparaties worden alleen door de fabrikant zelf of door een geautoriseerde aangesloten reparatiedienst uitgevoerd! De fabrikant behoudt zich bij niet-naleving het recht voor elke garantieaanspraak af te wijzen.

Het apparaat moet hiervoor, voor risico van de eigenaar van het apparaat, ongedemonteerd verpakt en gefrankeerd worden geretourneerd naar de dealer met de originele factuur en garantiekaart. (adres, zie stempel van de dealer). Zo duidelijk mogelijke gegevens over de soort klacht zijn gewenst. Kosten die ontstaan door onterechte klachten over gebreken, komen voor rekening van de eigenaar van het apparaat.

#### **CE-markering / CE-conformiteitsverklaring**

Hiermee verklaart de Albert Kerbl GmbH, dat de SmartCam 10812 voldoet aan richtlijn 2014/53/EU. De volledige tekst van de EUconformiteitsverklaring vindt u op het volgende internetadres: http://www.kerbl.com/ ftp/prod\_documents/10812=Konformitätserklärung\_DE\_EN.pdf

#### **Elektronisch afval**

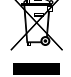

De gebruiker is verantwoordelijk voor de juiste verwijdering van de SmartCam. Houd u aan de in uw land geldende voorschriften. Het apparaat mag niet met het huishoudelijk afval worden afgevoerd. Binnen het kader van de EU-richtlijn inzake de verwijdering van elektrische en elektronische

apparatuur wordt het apparaat bij de gemeentelijke inzamelplaatsen resp. milieustraten kosteloos aangenomen of kan bij speciaalzaken die een terugnameservice aanbieden, worden ingeleverd. De juiste afvoer van het product dient de bescherming van het milieu en voorkomt mogelijke negatieve effecten op de menselijke gezondheid en het milieu.

# **Gebruik in de AP-modus als WLAN-hotspot om op smartphone te bekijken (zonder WLAN-router)**

Opmerking: let erop dat de gebruikersinterface naargelang het besturingssysteem en de versie van de toepassing kan afwijken van de getoonde beelden.

1. Laad de applicatie "UCCAM" op uw smartphone. (Google Play Store voor Android- resp. Appstore voor iOSapparaten)

2. Schakel de camera in door de **"Power on"-schakelaar** in te drukken. Een groen controlelampje brandt op de voorkant.

3. Open de WLAN-instellingen van uw telefoon en wacht tot er een verbindingsmogelijkheid met "IPCAM\_xxx" verschijnt.

4. Voer het vooraf ingestelde wachtwoord in: **88888888**

5. Open "UCCAM" op uw smartphone.

6. Voeg de camera toe door het overeenkomstige schakelvlak te selecteren:

7. Zoek de camera door op **..LAN search**" te tikken:

8. De camera wordt door de UID-code weergegeven. De lichtblauwe symbolen wijzen erop dat de camera nu met de smartphone verbonden is:

9. Selecteer de bijbehorende camera, volgende pagina verschijnt:

10. Selecteer "Opslaan" (wachtwoord hoeft niet ingevoerd te worden) en u ziet de video al

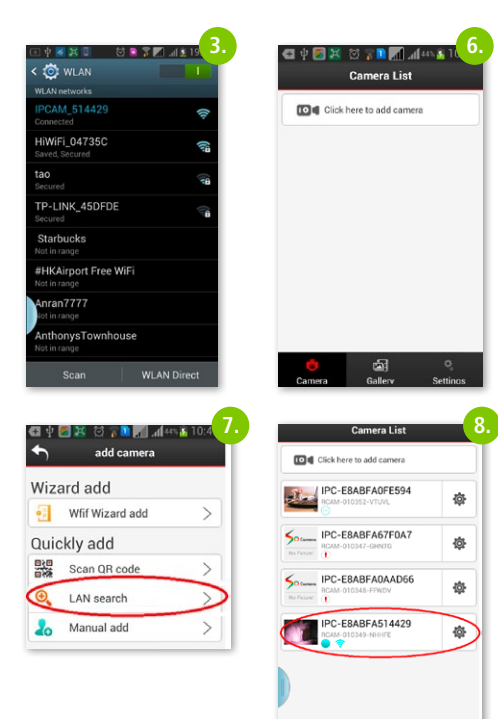

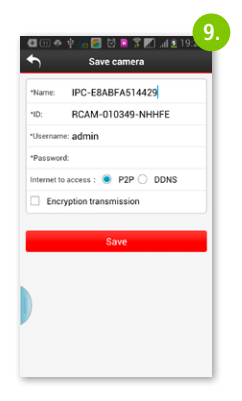

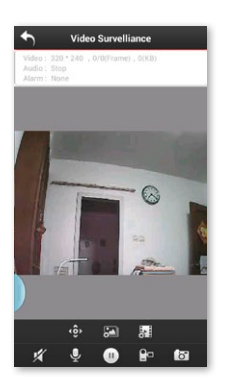

### **Belangrijkste functies**

**Beeldinstelling::**

Selecteer het symbool voor "Mirror" of "Flip":

- **"Mirror":** spiegelbeeld wijzigen om ook bijv. bij gebruik als achteruitrijcamera het correcte uitzicht te krijgen.
- **"Flip":** verticaal spiegelen bij bijv. montage boven het hoofd.

**Beeldopname** door selectie van

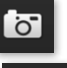

**Video-opname** door selectie van

Instelling van de **videokwaliteit** door selectie

High Definition: 1280 x 720

Standard Definition: VGA 640 x 480 Fluency: voor een optimale beeldstroom naargelang de omstandigheden (vergelijkbaar met Automatische modus)

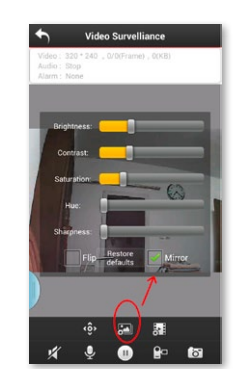

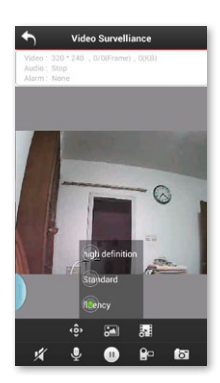

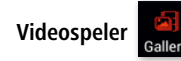

Bekijk de opgeslagen video's en beelden door het **"Gallery"-symbool** te selecteren. U kunt deze video/foto delen met uw vrienden op Facebook/Twitter.

# **Toepassing in STA-modus via WLAN-router (optioneel)**

De SmartCam kan ook als P2P-camera gebruikt worden, als deze in een bestaand WLAN-netwerk geïntegreerd wordt. U kunt de camera dus ook als bewakingscamera in uw stal of huis gebruiken en vanop elke plaats waar internettoegang mogelijk is (WLAN, LTE, 3G), bekijken.

1. Door het symbool in het hoofdmenu te selecteren, opent u de nodige instelmogelijkheden.

2. Een venster opent, selecteer "wifi setting", de beschikbare WLAN-netwerken worden in een lijst weergegeven:

3. Selecteer het overeenkomstige netwerk en voer het gevraagde wachtwoord in.

4. Nu heeft u de camera succesvol in uw bestaande WLAN-netwerk geïntegreerd en kunt u vanop elke plaats met internettoegang beelden opvragen.

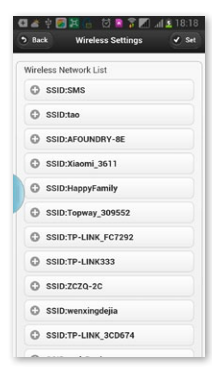

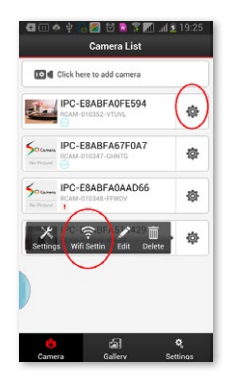

# **Wisselen tussen STA- en AP-modus**

Wanneer u de camera weer als "HotSpot"-camera (AP)

wilt gebruiken, selecteert u **40 e**n klikt op **"Settings"**, selecteer "Wireless Settings" en wissel van STA naar AP. De camera verlaat het WLAN-netwerk en is nu weer direct met de smartphone verbonden.

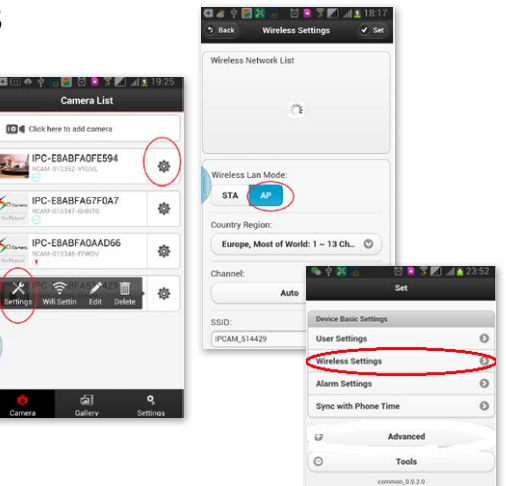

# **Overige functies**

### **1. Opnames programmeren**

De SmartCam kan ook als bewakingscamera gebruikt worden. Daartoe kunnen video's op een SD-kaart of op een netwerkstation geregistreerd worden:

#### **Aansturing via camera's in de lijst**

schijnt.

1. Klik op  $\mathbb{R}$  naast de camera, die u wilt instellen.

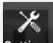

2. Selecteer het symbool settings op het scherm dat ver-

- 3. Selecteer **"Advanced":**
- 4. Een ander scherm opent, selecteer "Record Settings"

5. Selecteer **"Edit Schedule"** en selecteer dag en uur van de uit te voeren opnames en selecteer "Set".

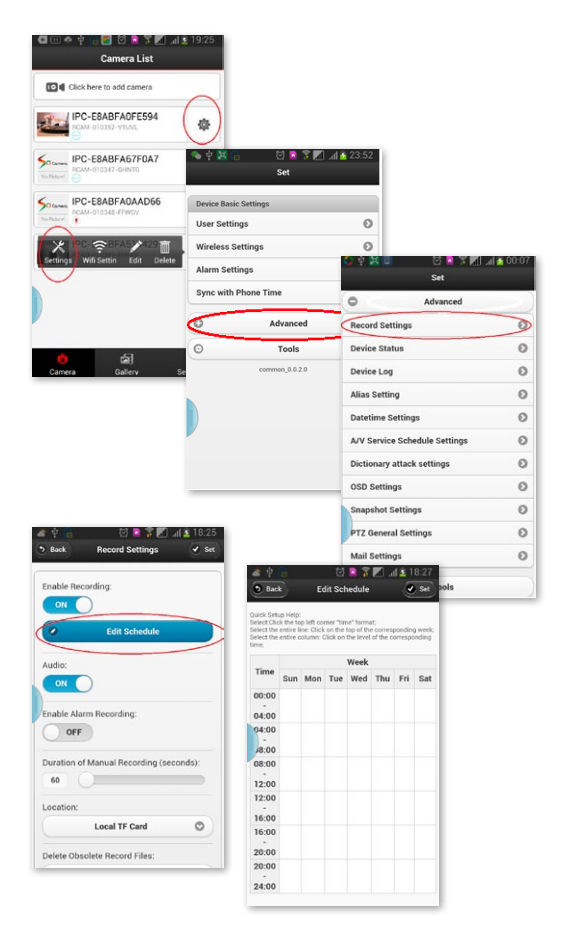

### **2. Alarmfuncties**

Selecteer in het menu "Set" de "Alarm Settings".

### Zet "Open alarm" op "ON".

De mogelijke acties in een alarmsituatie kunnen zijn:

- beeld opnemen,
- video opnemen
- of e-mail versturen.

### **Alarm instellen:**

1. U kunt instellen wanneer de camera een alarmsituatie herkent

2. Stel de tijdstippen in waarvoor een alarm moet herkend worden

3. Bereik waarvoor de bewegingsmelding geactiveerd wordt

4. Het is mogelijk om het bereik in te stellen waarvoor bewaking nodig is. Wanneer een beweging vastgesteld wordt, wordt het alarm op de ingestelde manier geactiveerd:

### **3. Persoonlijke en cameraveiligheidsinstellingen**

Het is mogelijk om de gebruikersnaam te wijzigen. Ook kunnen aan verschillende gebruikers verschillende toegangsrechten toegekend worden.

Selecteer onder "Settings" het bereik "User Settings".

### **E-mailinstellingen**

In het menu "Advanced" vindt u het submenu **"Mail Settings".** Hier kunnen de e-mailadressen ingevoerd worden die een alarmbericht moeten krijgen. Het alarm kan naar maximaal vier e-mailadressen verstuurd worden.

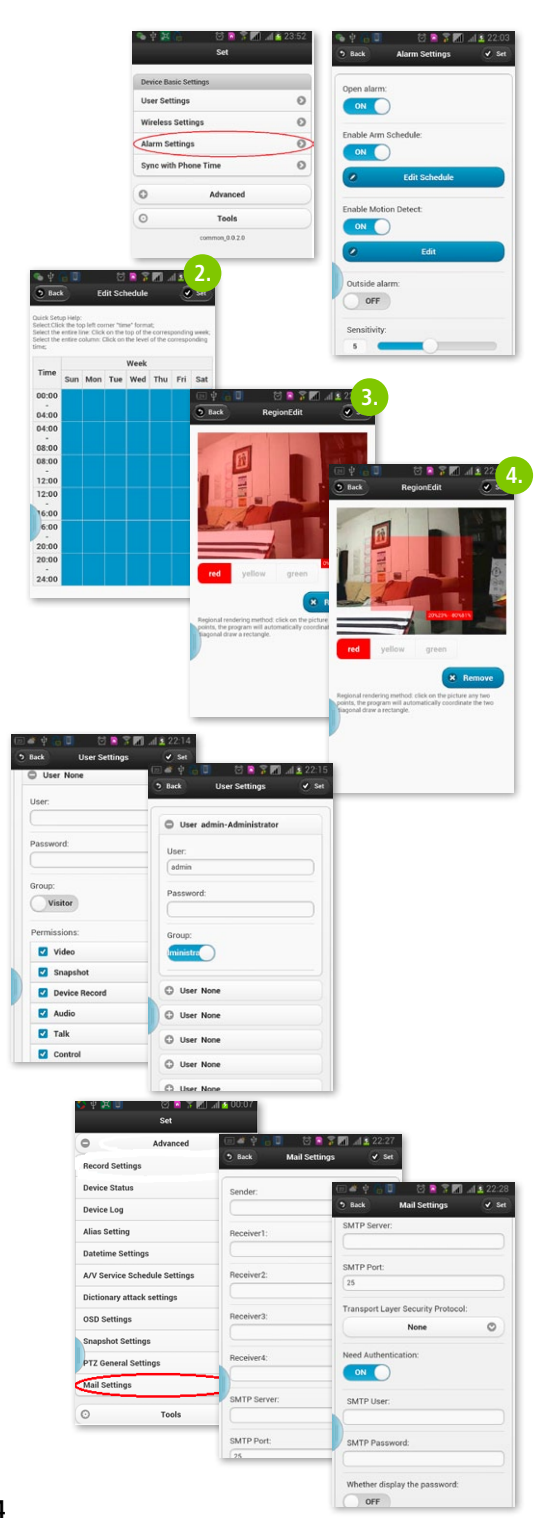

# **De camera besturen via pc-software**

Via het programma **"IPCamera tools"** kunnen maximaal negen camera's vanop de pc beheerd worden.

Na dubbelklikken op het programmasymbool op het bureaublad, verschijnt een lijst met de IP-adressen van de camera's in het WLAN-netwerk.

#### **Belangrijk:**

wanneer de camera's in de AP-modus lopen, moet ook op de pc de WLAN-verbinding IPCAM\_xxxx geselecteerd worden.

Wanneer de camera's in de STA-modus lopen, dus wanneer ze in het WLAN-netwerk geïntegreerd zijn, moet de pc ook op de juiste WLAN- of LAN-verbinding ingesteld zijn.

Selecteer de camera door te dubbelklikken op de regel in kwestie.

U verkrijgt toegang tot de camera door als gebruikersnaam "admin" in te voeren. Het wachtwoord-veld mag leeg blijven.

Selecteer "Image Refresh Mode":

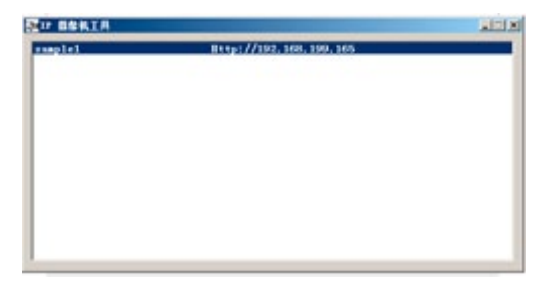

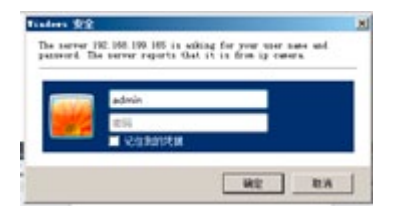

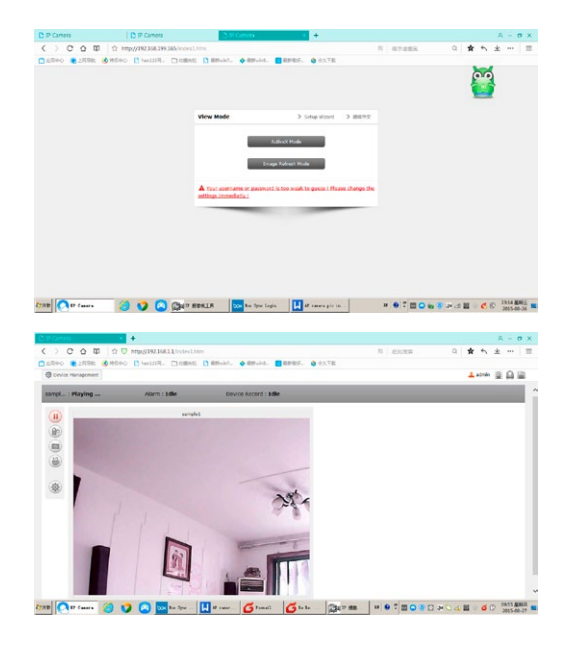

Wanneer u op de "ActiveX"-modus klikt, kunnen de instellingen gewijzigd worden.

Door de optie "Multi View" te selecteren (symbool in de rode cirkel rechtsboven) kunnen maximaal negen camera's tegelijkertijd weergegeven worden.

De overige instellingen kunnen gewijzigd worden door op **to the klikken**.

Opname-instellingen

De opnametijden invoeren

De overige instellingen zoals alarm, WLAN, gebruiker, e-mail moeten analoog met de hierboven beschreven smartphone-instellingen uitgevoerd worden.

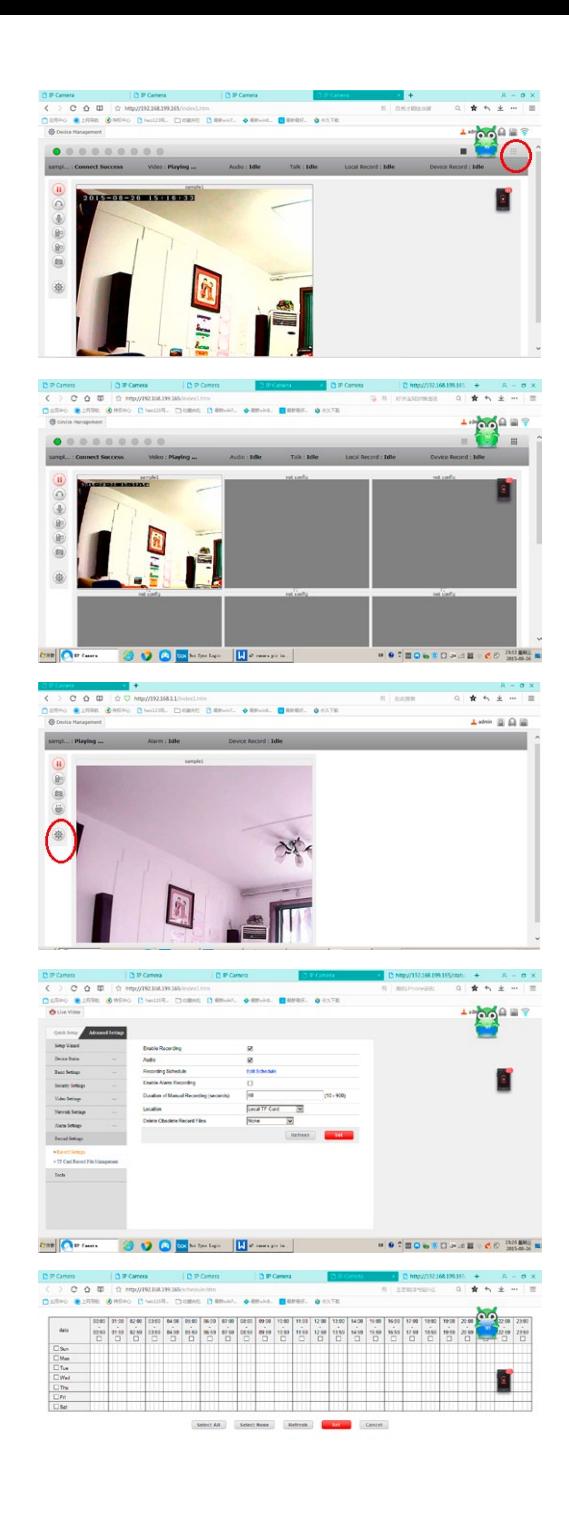

**HOSSONS COOL** 

**Canada** Charlessee

300 Destruction | Hermannia |

# **SV Inledning**

#### **Läs noggrant igenom denna bruksanvisning innan du börjar använda produkten och förvara den på ett säkert ställe för att kunna slå upp i den vid senare tillfällen.**

Tack för att du intresserar dig för vår produkt och har beställt en SmartCam. Den kan manövreras med alla stationära/ bärbara datorer via intranätet eller internet via en vanlig webbläsare (Internet Explorer eller Safari rekommenderas), via smarta telefoner (iPhone, iPad, Android-telefon och läsplatta) eller med det klientprogram som installerats på datorn. Tack vare det användarvänliga installationsförfarandet och det intuitiva gränssnittet är en enkel integration i din LAN- eller WLAN-miljö möjlig. Vi är säkra på att du uppskattar produktens kvalitet och funktioner.

#### **Obs!**

Denna produkt kan orsaka interferens med annan trådlös utrustning som arbetar i 2,4 GHz ISM-bandet. Stäng av någon av apparaterna för att undvika interferens.

#### **Produktsäkerhet**

Precis som andra trådlösa produkter sänder även denna produkt elektromagnetiska vågor. Sändningseffekten ligger emellertid lägre än andra trådlösa apparater t.ex. mobiltelefoner. SmartCam uppfyller säkerhetsstandarderna för radiofrekvenser och rekommenderade index när den används.

#### **Begränsningar**

- 1. Använd INTE denna produkt för att inkräkta på andra personers privatliv. Övervakning av andra människors aktiviteter utan deras samtycke är olagligt. Denna produkt är inte avsedd eller tillverkad för ett sådant syfte.
- 2. Placera INTE denna produkt i närheten av medicinsk utrustning. Radiovågor kan orsaka funktionsavbrott för elektrisk medicinsk utrustning.
- 3. Denna produkt bör ha ett avstånd på minst 30 cm från en pacemaker. Radiovågor kan ha negativ inverkan på en pacemaker.
- 4. Använd INTE denna produkt för olagliga aktiviteter. Användaren måste säkerställa att användningen av kameran sker lagenligt.

#### **Skötsel och underhåll**

- 1. Se till att kameran och dess strömförsörjning får tillräcklig ventilation;
- 2. Produkten får inte utsättas för skakningar, slag eller kunna falla ned;
- 3. Se till att kameran hålls torr och dammfri och att den inte utsätts för direkt solljus;
- 4. Placera inte produkten i närheten av magnetiska föremål;
- 5. Undvik att placera produkten på ställen med ständiga variationer i temperatur eller luftfuktighet;
- 6. Håll produkten borta från värmekällor;
- 7. Placera inte produkten i närheten av aggressiva kemikalier;
- 8. Använd inte produkten i närheten av vatten;
- 9. Använd inte produkten i utrymmen som omgärdas av metall. Den omgärdande metallen kan skärma av elektromagnetiska vågor så att inga signaler tas emot;
- 10. Följ de lokala miljöskyddsbestämmelserna;
- 11. Stäng av apparaten när du inte använder den;
- 12. Ta inte isär produkten och försök inte att reparera den. Detta kan orsaka skador på produkten.

# **Huvudfunktioner**

#### **Enkel installation**

Kameran levereras med integrerad trådlös kapacitet (IEEE802.11b/g/n) och en webbserver. Du behöver därför inte installera någon drivrutin. Tack vare P2P-tekniken (peer to peer) är det mycket enkelt för användaren att titta på StableCam-strömningen via dator/smartphone/ klientprogram. Router och brandvägg behöver inte konfigureras. Kameran kan interagera automatiskt med routern via WiFi. Så snart förbindelsen har etablerats kan du på avstånd se bilder som kameran har tagit i stallet.

#### **STA / AP-läge**

SmartCam kan anslutas till ett befintligt trådlöst nätverk (STA-läge) eller till den såkallade HotSpot-kameran (APläge). I AP-läget kommunicerar kameran direkt med t.ex. Smartphones. I detta fall fungerar den smarta telefonen som en monitor och djuren kan därigenom övervakas i trailern när du kör.

#### **802.11 b/g/n WLAN-förbindelse tillgänglig**

Kameran har konstruerats så att den inte bara fungerar med ditt befintliga anslutna nätverk utan även med trådlösa 802.11 b/g/n-apparater av standardtyp så att du kan använda produkten trådlöst. Kameran använder SSIDfiltrering, en högpresterande 64/128-bitars kryptering och WPA-krypteringens nya säkerhetsstandard för att skydda mot illegalt intrång.

#### **3GPP mobil övervakning**

Kameran erbjuder möjlighet att se bilder på din mobiltelefon som Live-Video-ström. Den stödjer telekommunikationsstandarden för 3GPP-strömningsformat. Alla mobila apparater med 3G-kapacitet och de flesta 2G-mobiltelefoner som stödjer 3GPP-standarden är kompatibla. Det betyder att du kan titta på bilder via webbläsaren i din mobiltelefon.

#### **High-Speed MPEG-4 och Motion JPEG samtidigt**

Kameran medger samtidig live-strömning av MPEG-4 och Motion JPEG. Kameran erbjuder en H.264/MPEG4 kompression som komprimerar videon för att göra överföringen snabbare och effektivare. H.264/MPEG4- och MJPEG-bilden kan överföras med 30 bilder per sekund.

#### **HTTP- och RTSP-strömning samtidigt**

Kameran stödjer HTTP- och RTSP/RTP/RTCP-protokoll och levererar flera HTTP- och RTSP-strömmar samtidigt.

#### **Ögonblicksbilder och inspelningsfunktion**

Du kan göra ett momentanprov av vad kameran har skickat till din dator, och spara bilden i JPG- eller BMPformat. Dessutom kan du även spela in den video- och ljudström som överförts från kameran till din dator och spara i ASF-format.

#### **OSD-funktion**

OSD-funktionen (On Screen Display) kan visa systemnamn, datum och klockslag och en användardefinierad upplysning på skärmen.

#### **Autentisering**

I autentiseringsfönstret måste du ange ditt användarnamn och lösenord. Lösenordet hindrar icke-registrerade användare att ansluta sig till din kamera. Användare kan välja mellan Basic Authentication-metoden eller Digest Access Authentication-metoden.

#### **Infrarött mörkerseende**

Kameran använder infraröda lysdioder Om omgivningen är mörk aktiveras lysdioderna automatiskt av en ljussensorisk komponent. Videon växlar från färg till svart-vit visning. Den optiska räckvidden är ca 5 m.

#### **Adapter**

Om du använder en strömadapter ska du försäkra dig om att den nominella spänningen passar för apparaten för att undvika eventuella skador pga. felaktig användning av strömförsörjningen.

#### **Systemkrav på datorn**

För att kameran ska fungera korrekt måste dator och nätverk uppfylla följande tekniska specifikationer.

#### **Processor:**

Intel Pentium III, 1GHz eller högre (Pentium IV, 2 GHz eller högre rekommenderas) **RAM:**

256 MB eller mer

#### **Färgskärm:**

Minst 800 x 600 och den senaste drivrutinen för displayadaptern rekommenderas

#### **Operativsystem:**

Microsoft Windows 98 / Windows ME / Windows 2000 / Windows XP / Windows Vista / Windows 7 / Windows 8 **Webbläsare:**

Internet Explorer version 5.0 eller högre, DirectX 9.0c eller senare, Safari, Firefox (kräver QuickTime),

Google Chrome (kräver QuickTime)

#### **Nätverksprotokoll:**

Installerat TCP/IP-nätverksprotokoll

#### **Gränssnitt:**

10/100 Mbps ethernetanslutning eller trådlös nätverksförbindelse (WLAN)

#### **Tekniska data: WLAN**

Funktionstyper: P2P/AP/STA Trådlös standard: Wi-Fi (IEEE 802.11b/g/n) Överföringsfrekvens: 2,4 GHz Modulationer: OFDM/DBPSK/DQPSK/CCK Överföringsräckvidd: 50 m (utan hinder) Överföringsstyrka: 17 dBm (max.) Antenn: 2 dBi / External Connecting **Video** Bildsensor: 1/4" CMOS Bildupplösning: HD (1280x720 pixlar) / VGA (640x480 pixlar) Bildkomprimering: H.264 / MJPEG Bildhastighet: 25 fps (VGA), 15 fps (720p) Blickvinkel: 100 ° Minsta ljusstyrka: 2,0 Lux/F2,0, 0 Lux (IR ON) **Strömförsörjning** Ingångsspänning: DC +5 V Batteri: Litiumpolymerbatteri, 3,7 V, 3 000 mAh Strömförbrukning: 330 mA resp. 550 mA (IR ON) Energiförbrukning: 550 mA Laddningstid: upp till 5 timmar Arbetstid: 8 timmar (IR OFF) / 5 timmar (IR ON) **Mörkerseende** Antal LED: er: 14 Ljusutbyte: 5 m / 60 ° **Övrigt** Kapslingsklass: IP66 Magnetkraft: 8 kg (vertikal) Vikt: 360 g Mått: 85,5 x 59,5 x 50 mm Tillbehör: Nätadapter, antenn, användarhandbok Förvaringstemperatur: -40 °C ~ 85 °C /  $-40$  °F  $\sim$  185 °F Drifttemperatur: -10 °C ~ 50 °C / 14 °F ~ 122 °F Luftfuktighet vid drift: 0  $\sim$  90 %

#### **Garantikort**

Baserat på våra användarvillkor lämnar vi 1 ÅRS GARANTI för denna apparat, under vilket vi åtgärdar material- eller tillverkningsfel. Garantin börjar gälla från köpdatumet. Garantin omfattar inte:

- 1. Skador som uppstått genom naturligt slitage (slitagedelar, friktionsdelar), överbelastning och felaktig användning (icke beaktande av bruksanvisningen).
- 2. Skador som beror på kraftigt våld eller skador som uppstått under transporten.
- 3. Skador på gummidelar, t.ex. anslutningsledningarna. Garantireparationer utförs endast av tillverkarens fabrik eller en auktoriserad, godkänd verkstad! Tillverkaren förbehåller sig rätten att neka garantianspråk om villkoren inte uppfylls.

För det ändamålet måste apparaten, på ägarens egen risk, lämnas till inköpsstället i odelat skick, förpackad samt portofritt tillsammans med originalkvittot och garantisedeln (adress, se återförsäljarens stämpel). Ange så exakt som möjligt vilken typ av fel det rör sig om. Kostnader till följd av oberättigad reklamation betalas av apparatens ägare.

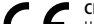

# **CE-märkning/CE-försäkran om överensstämmelse**

Härmed förklarar Albert Kerbl GmbH att SmartCam 10812 uppfyller direktiv 2014/53/EU. Den fullständiga texten för EG-försäkran om överensstämmelse finns på följande webbplats: http://www.kerbl.com/ftp/prod\_docum ents/10812=Konformitätserklärung\_DE\_EN.pdf

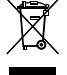

# **Elskrot**

Ägaren ansvarar för att SmartCam avfallshanteras på ett korrekt sätt. Följ de tillämpliga bestämmelserna i ditt land. Apparaten får inte kastas med hushållsavfallet. Inom ramarna för WEEE-direktivet om avfallshantering av elektrisk och elektronisk utrustning kan apparaten lämnas till kommunala återvinningscentraler kostnadsfritt eller till fackhandel som erbjuder återlämningsservice. En miljöriktig avfallshantering är till för att skydda miljön och förhindrar möjliga skador på både människor och miljö.

# **Användning i AP-läge som WiFi-hotspot för visning på Smartphone (utan WiFi-router)**

Anvisning: Tänk på att användargränssnittet kan skilja sig åt från de visade bilderna beroende på vilket operativsystem och programversion som används.

1. Ladda ned programmet **"UCCAM"** till din smartphone. (Google Play Store för Android eller AppStore för iOSenheter)

2. Slå på kameran genom att trycka på **"Power on"-brytaren.** En grön kontrollampa tänds på framsidan.

3. Öppna WiFi-inställningar i telefonen och vänta tills anslutningsmöjligheten med **"IPCAM\_xxx"** kommer upp.

- 4. Ange standardlösenordet: **88888888**
- 5. Öppna **"UCCAM"** på din smartphone.
- 6. Lägg till kameran genom att trycka på motsvarande knapp.
- 7. Sök kameran genom att trycka på **"LAN Search".**

8. Kameran visas med UID-koden. Den ljusblå symbolen visar att kameran nu är ansluten till telefonen.

9. 9. Välj motsvarande kamera och följande sida visas:

10. Tryck på **"Save"** (lösenord behöver inte anges) och du kommer att se videoklippet

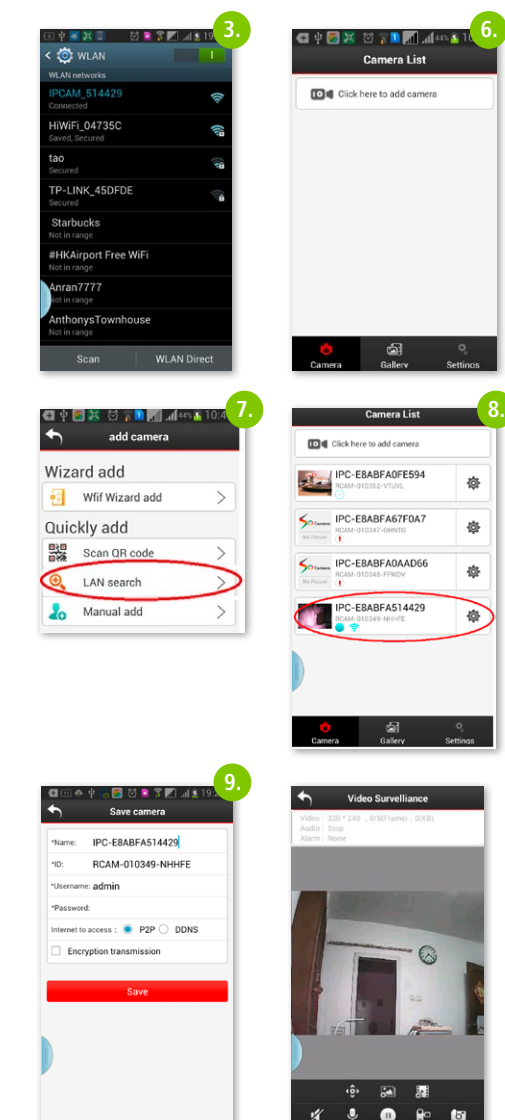

 $\bullet$ 

### **De viktigaste funktionerna**

**Bildinställning:**<br>Tryck på symbolen

för "Mirror" eller "Flip":

- **"Mirror":** ändra till spegelbild för att få en korrekt vy till exempel vid användning som backkamera.
- **"Flip":** vertikal spegling vid exempelvis montering över huvudhöjd.

Ta foto genom att trycka på

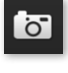

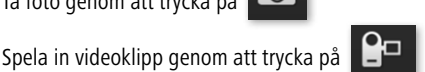

Inställning av videokvalitet genom att trycka på

High Definition: 1280 x 720 Standard Definition: VGA 640 x 480 Fluency: för optimalt bildflöde utifrån förhållandena (jämförbar med autodrift)

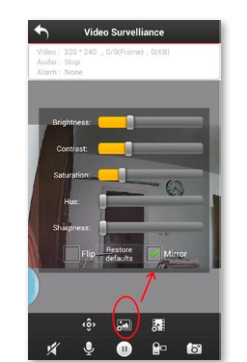

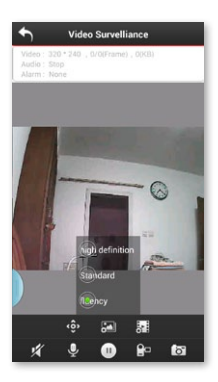

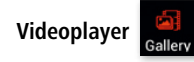

Titta på sparade videoklipp och foton genom att trycka på **"Gallery"-symbolen.** Du kan dela dessa videoklipp/foton med dina vänner på Facebook/Twitter..

# **Användning i STA-läge via WiFi-router (tillval)**

SmartCam kan också användas som P2P-kamera, genom att den integreras i ett befintligt trådlöst nätverk. Du kan då använda kameran som övervakningskamera i ladugården, stallet eller huset och titta från alla platser där det finns Internetuppkoppling (WiFi, LTE, 3G).

1. Genom att trycka på symbolen i huvudmenyn kommer du till de nödvändiga inställningsmöjligheterna.

2. Ett fönster öppnas, välj **"wifi setting"** och en lista över de tillgängliga trådlösa nätverken kommer upp:

3. Välj motsvarande nätverk och ange det begärda lösenordet.

4. Nu har kameran integrerats i det befintliga WiFi-nätverket och du kan se bilder från alla platser där du har tillgång till Internet.

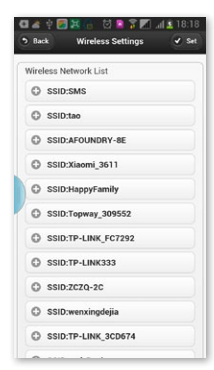

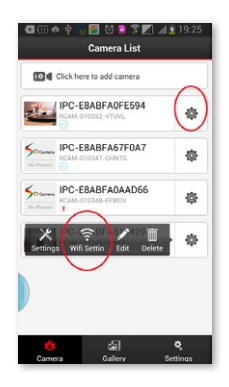

# **Växla mellan STA- och AP-läge**

Om du vill använda kameran som "HotSpot"-kamera (AP),

tryck på och klicka på **"settings",** välj **"wireless settings"** och växla från STA till AP. Kameran lämnar det WiFi-nätverket och är återigen i direkt ansluten till smartphone.

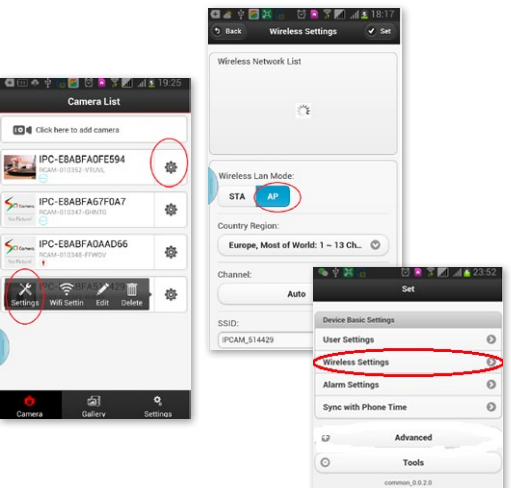

# **Ytterligare funktioner**

### **1. Programmering av inspelningar**

SmartCam kan också användas som övervakningskamera. Videoklipp kan spelas in och läggas på ett SD-kort eller en nätverksenhet:

#### **Styrning via listade kameror**

1. Klicka på **1.** bredvid den kamera, som du vill installera.

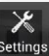

2. Tryck på symbolen settings i det fönster som kommer upp.

3. Välj **"Advanced".**

4. Ett ytterligare fönster öppnas, tryck på **"Record Setting".**

5. Tryck på **"Edit Schedule"** och välj vilken dag och tidperiod inspelningen ska ske och tryck på **"Set".**

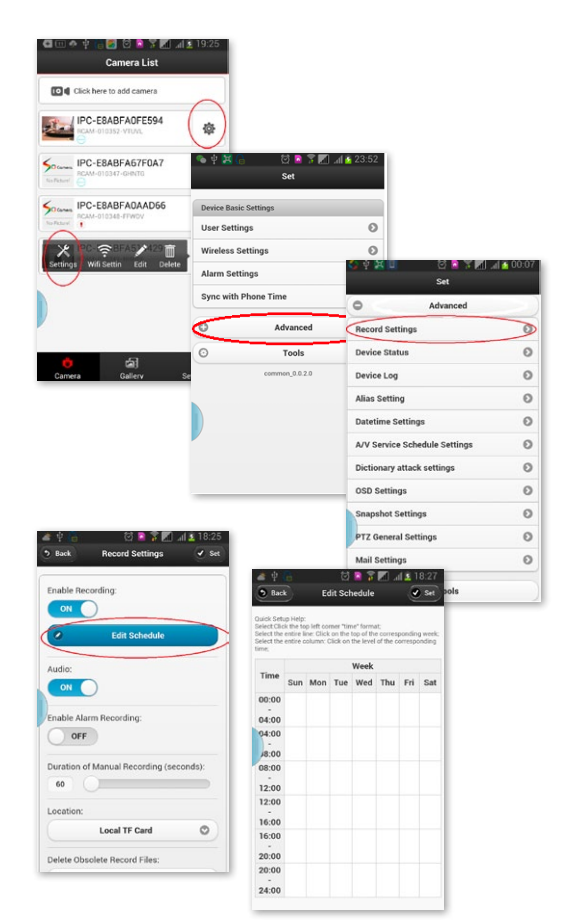

### **2. Larmfunktioner**

Tryck i menyn **"Settings"** på **"Alarm settings".**

### Ställ **"Open alarm"** på **"ON"**.

Möjliga åtgärder vid en larmsituation kan vara:

- Ta ett foto,
- spela in en video
- eller skicka ett e-postmeddelande.

### **Ställa in larm:**

1. Du kan ställa in när kameran ska känna av en larmsituation:

2. Ställ in tidsperioder under vilka ett larm ska detekteras.

3. Område i vilket en rörelsedetektor ska aktiveras

4. Det går att ställa in ett område där övervakning är nödvändig. Om en rörelse känns av utlöses ett larm i den form som har ställts in:

### **3. Personliga säkerhetsinställningar för kameran**

Det går att ändra användarnamn. Olika användare kan också förses med olika åtkomsträttigheter.

Tryck under **"Settings"** på **"User settings".**

### **E-postinställningar**

I menyn **"Advanced"** hittar du undermenyn **"Mail settings".** Här kan e-postadresser registreras till vilka larmmeddelanden ska skickas. Larmet kan skickas till upp till fyra e-postadresser.

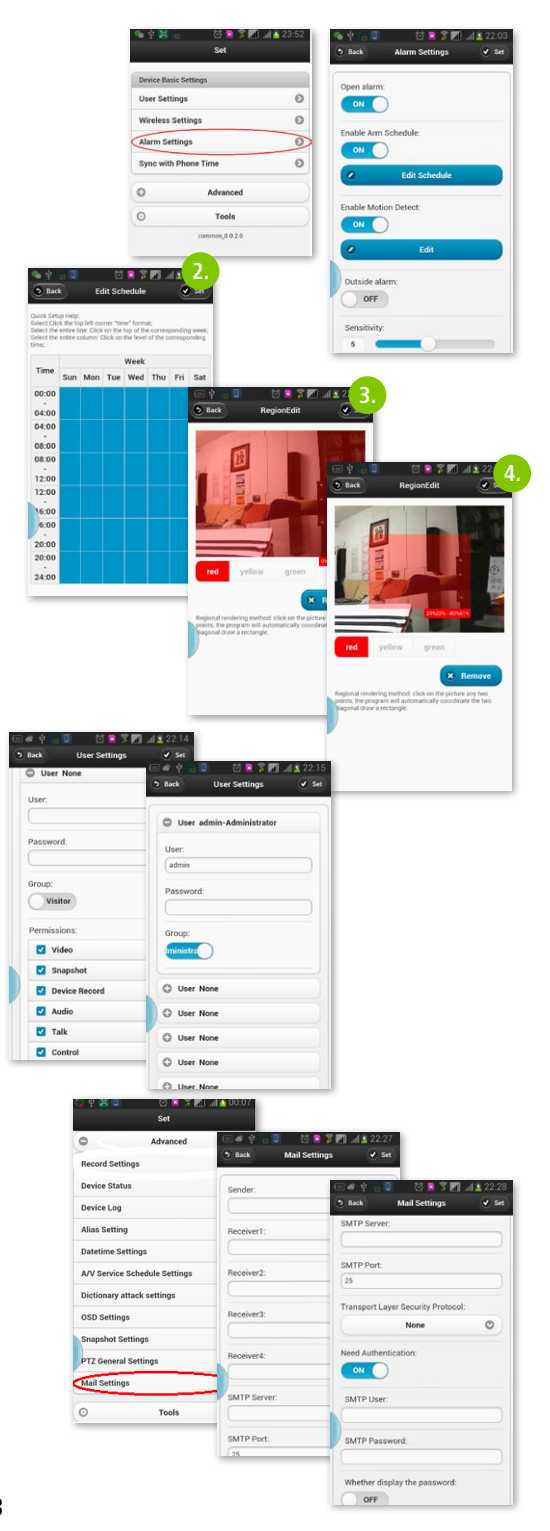

# **Hantering av kameran via datorns programvara**

Via programmet **"IPCamera tools"** kan upp till nio kameror hanteras på datorn.

Genom att dubbelklicka på programsymbolen på skrivbordet visas en lista med IP-adresserna för samtliga kameror i WiFi-nätverket.

#### **Viktigt:**

Om kameran körs i AP-läge måste även på datorn WiFi-anslutningen IPCAM\_xxxx väljas.

Om kamerorna körs i STA-läge, dvs. är kopplade till WiFinätverket, måste datorn också vara inställd på den rätta WiFi- eller LAN-anslutningen.

Välj kamera genom att dubbelklicka på respektive rad.

Du får åtkomst till kamerorna genom att ange **"admin"** som användarnamn. Lösenordsfältet kan lämnas tomt.

Tryck på **"Image Refresh Mode".**

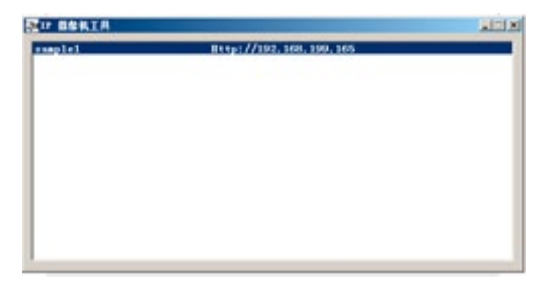

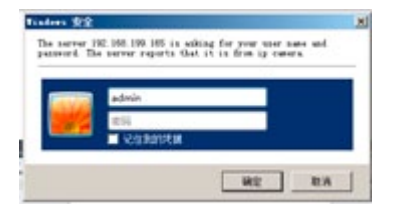

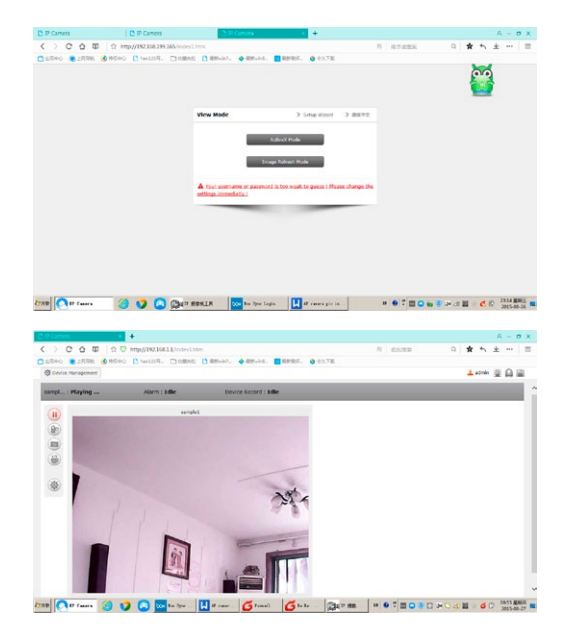

Om du klickar på läget **"ActiveX"** kan inställningarna ändras.

Om du väljer alternativet **"Multi View"** (symbolen i den röda ringen uppe till höger) kan upp till nio kameror visas samtidigt.

De övriga inställningarna kan förändras genom att klicka på -ଡ

Inspelningsinställningar

Ange inspelningstid

De övriga inställningar såsom larm, WiFi, användare, e-post ska göras på samma sätt som de ovan beskrivna smartphone-inställningarna.

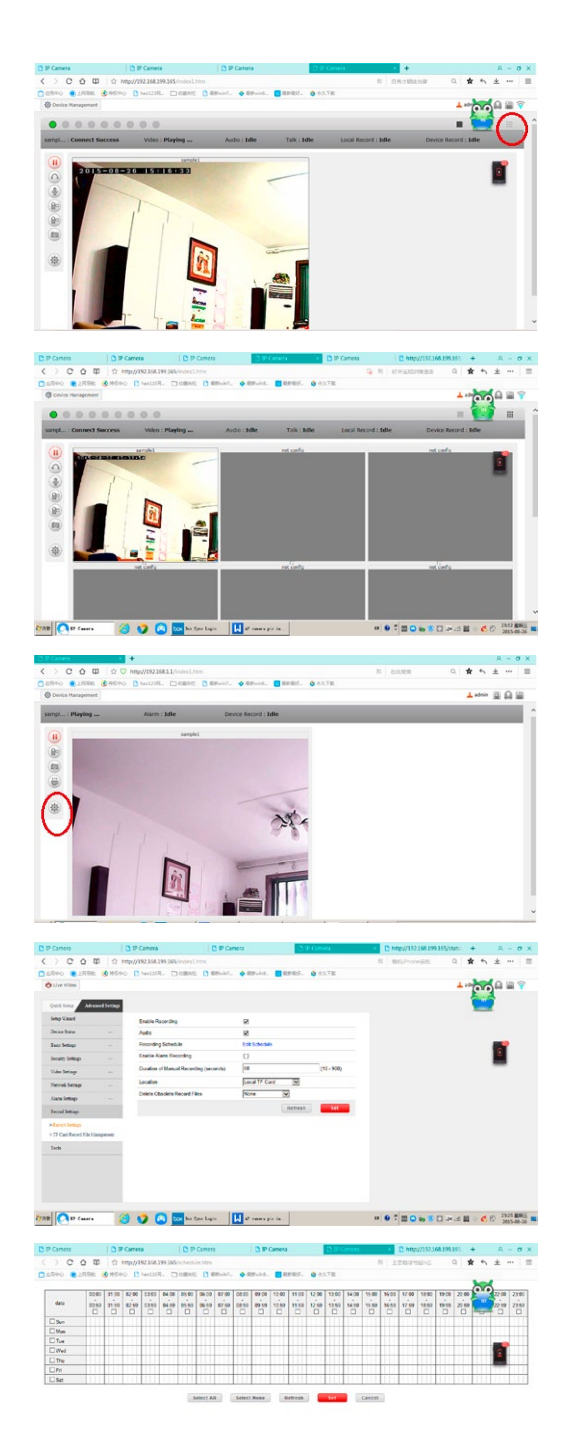

**55**

### **Albert Kerbl GmbH**

Felizenzell 9 84428 Buchbach, Germany Tel. +49 8086 933 - 100 Fax +49 8086 933 - 500 info@kerbl.de www.kerbl.de

### **Kerbl Austria Handels GmbH**

Wirtschaftspark 1 9130 Poggersdorf Tel. +43 4224 81555 Fax. +43 4224 81555-629 order@kerbl-austria.at www.kerbl-austria.at

### **Kerbl France Sarl**

3 rue Henri Rouby, B.P 46 Soultz 68501 Guebwiller Cedex, France Tel. : +33 3 89 62 15 00 Fax : +33 3 89 83 04 46 info@kerbl-france.com www.kerbl-france.com